# 煤矿探放水作业安全技术实际操作虚拟仿 真训练与考试系统

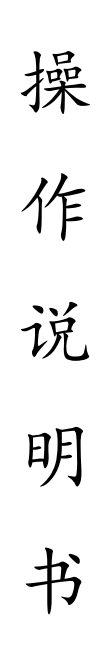

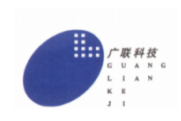

徐州市广联科技有限公司

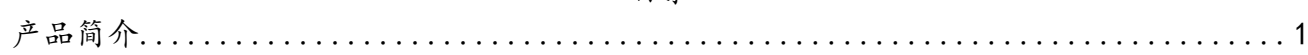

目录

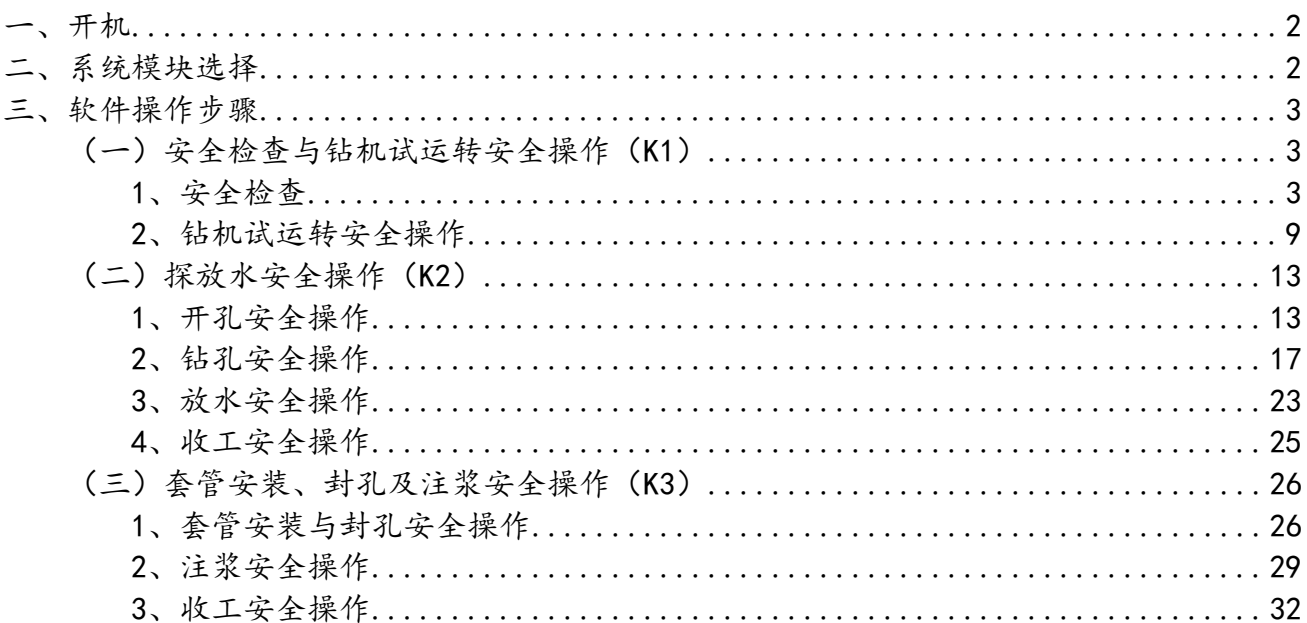

## 产品简介

<span id="page-2-0"></span>本系统考核程序严格依据《煤矿特种作业人员实际操作考试标准》设 计,考核通过软件与硬件结合,能真实的模拟煤矿探放水作业操作体 验,同时软件界面能同步操作显示,在考核时间结束时系统实时给出 相应考核成绩和各分项考核得分,同时系统通过局域网络将本考生考 试结果(包括考生信息、考核成绩、扣分项的详细信息等资料)上传 至管理系统数据库。

该产品主要由教学系统模块、训练系统模块、模拟考试系统模块、考 试系统模块组成。

<span id="page-3-0"></span>一、开机

1、打开电源开关,确保设备通电。

2、按下操作台设备【开关】按钮,设备自动进入系统界面。

<span id="page-3-1"></span>二、系统模块选择

考试模式,考生登录完成直接进入考试,非考试模式可选择理论教学、实操教学、 模拟考试三个系统模块,如下图所示:

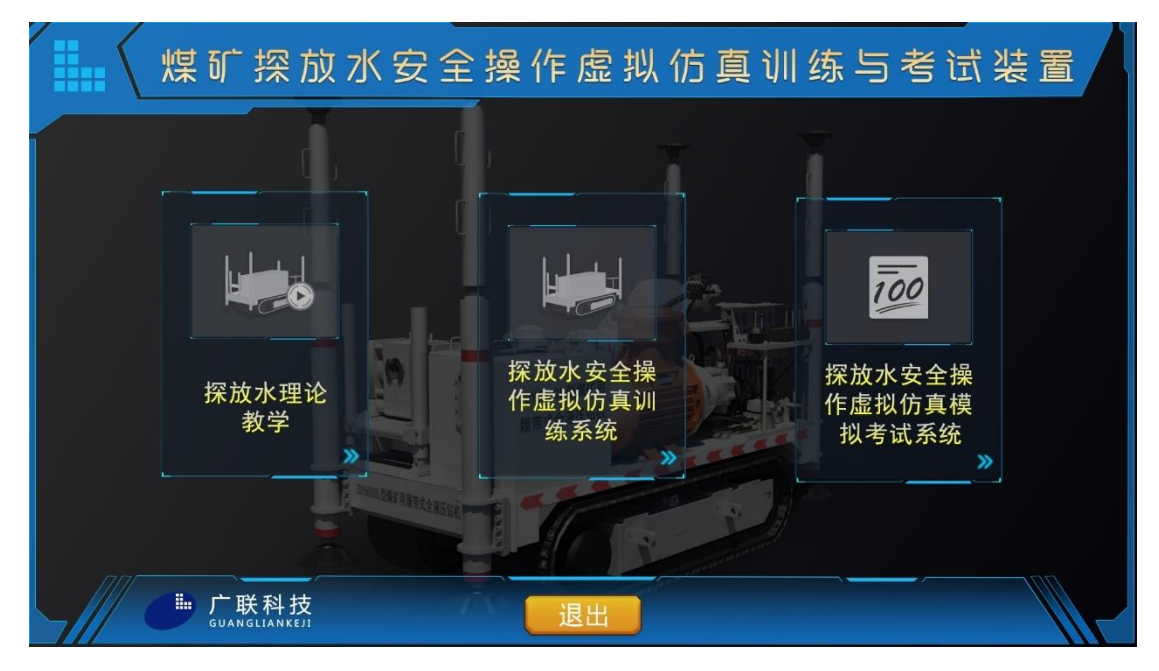

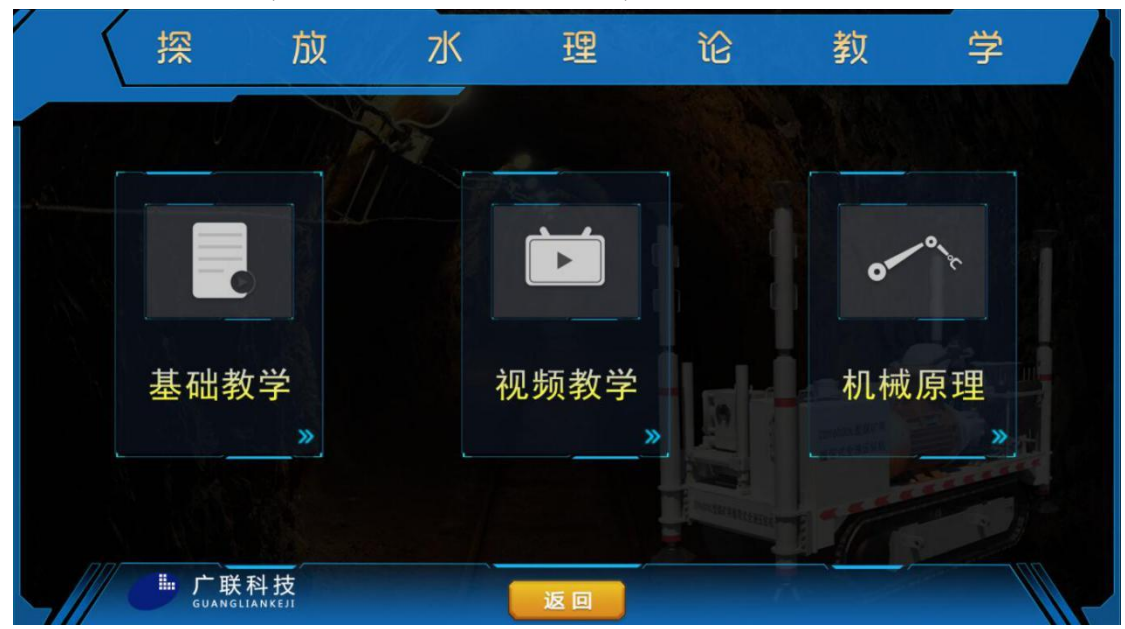

选择理论教学系统,进入理论教学模块选择,选择相应模型进入学习;

选择训练系统、模拟考试系统与考试模式系统,进入科目选择界面,选择科目进 入学习,如下图所示:

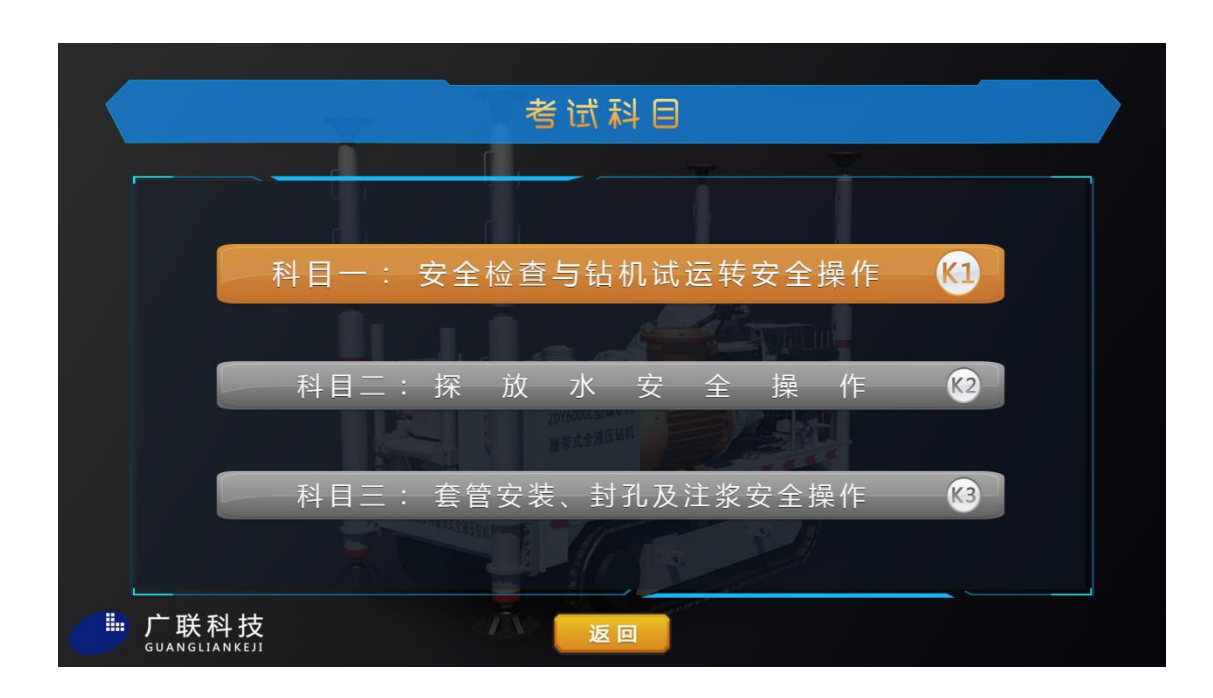

# <span id="page-4-0"></span>三、软件操作步骤

## <span id="page-4-1"></span>(一)安全检查与钻机试运转安全操作(K1)

<span id="page-4-2"></span>1、安全检查

(1)检查作业环境

①人员避灾撤离通道畅通,操作防护齐全、可靠。 用鼠标点击闪烁绿色方块处,如下图所示

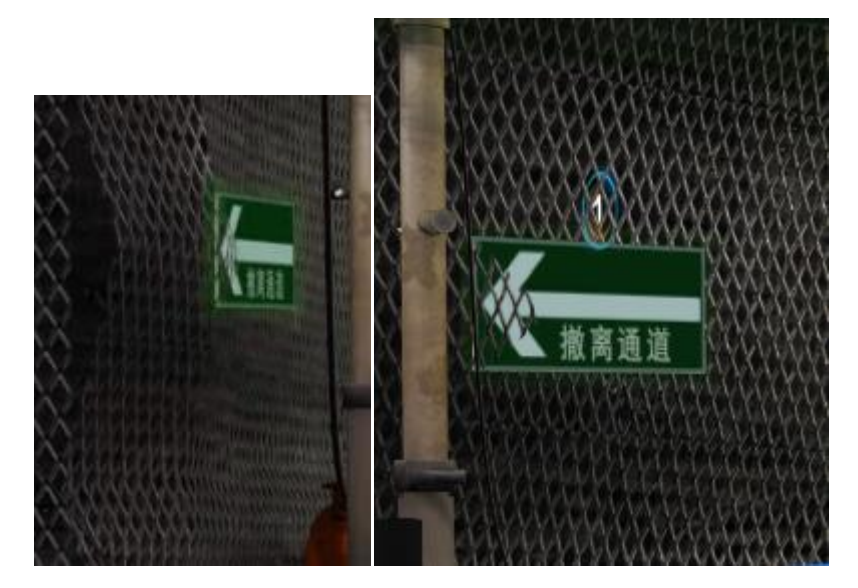

弹出对话框,判断撤离通道环境,如下图所示

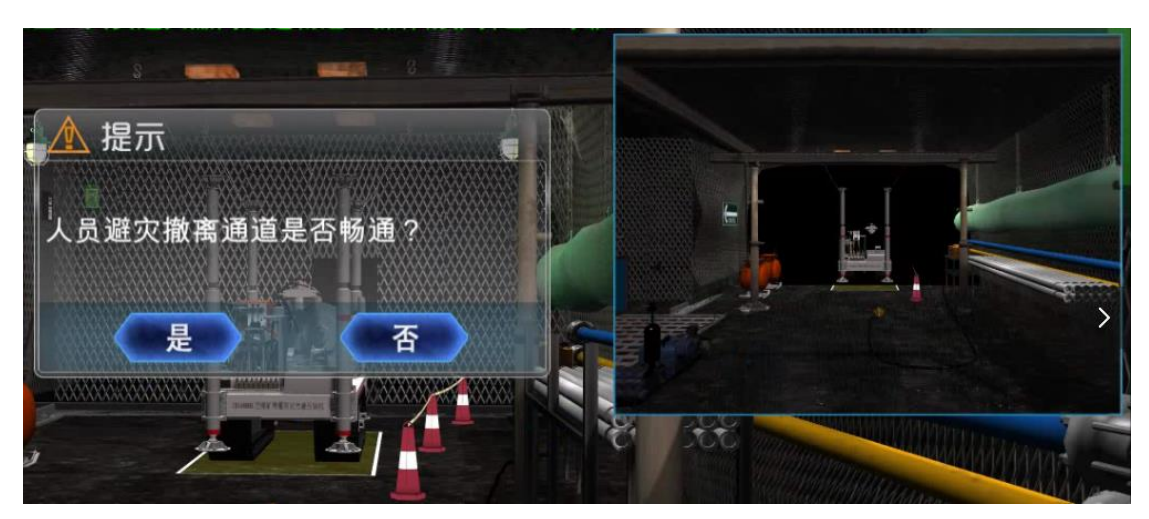

②钻场及附近巷道支护完好、可靠,排水沟畅通,蓄水池无杂物。 用鼠标点击闪烁绿色方块处,如下图所示

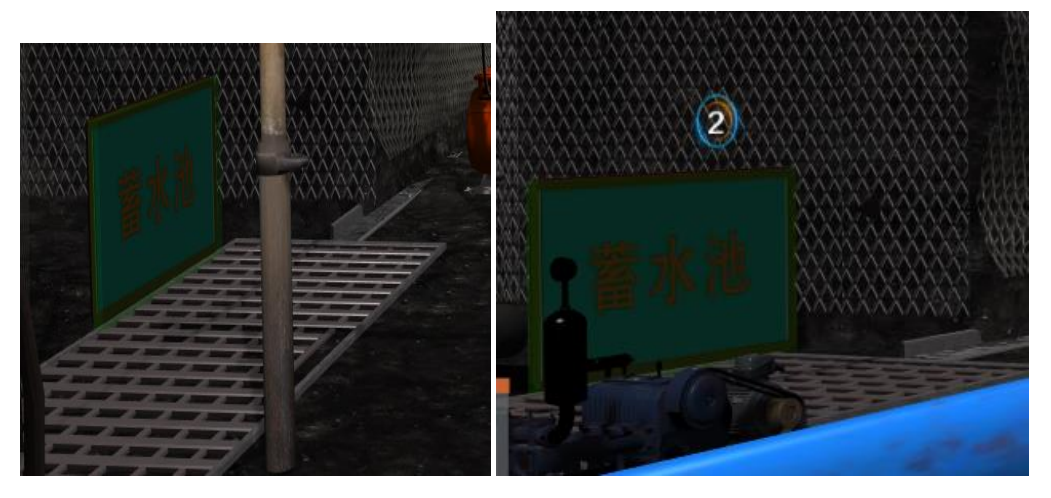

弹出对话框,进行环境判断,如下图所示:

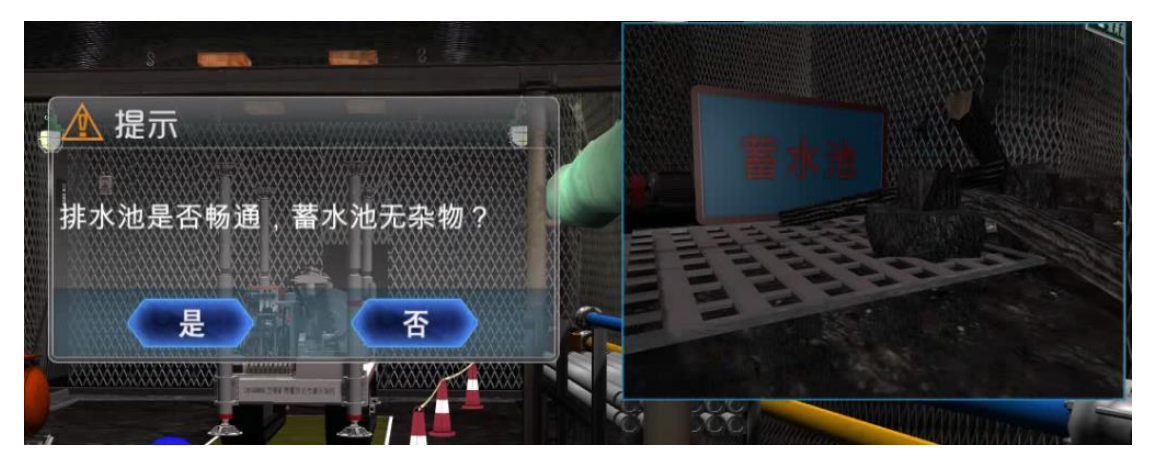

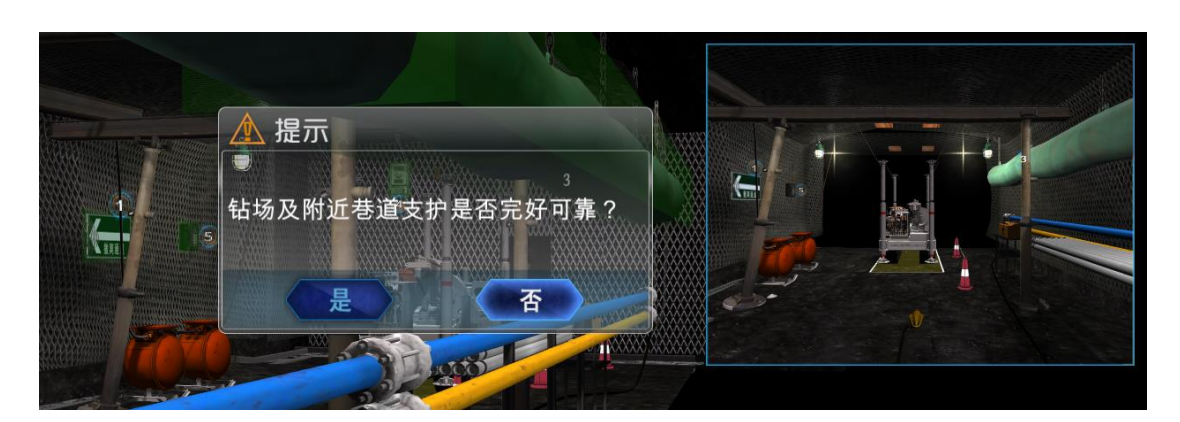

③局部通风机工作正常,风筒完好,吊挂平直。钻孔施工地点(或全风压通风巷 道内)风量充足。

用鼠标点击风筒闪烁绿色方块处,会弹出问题询问对话框,根据现场环境观察, 选择正确的操作,如下图所示

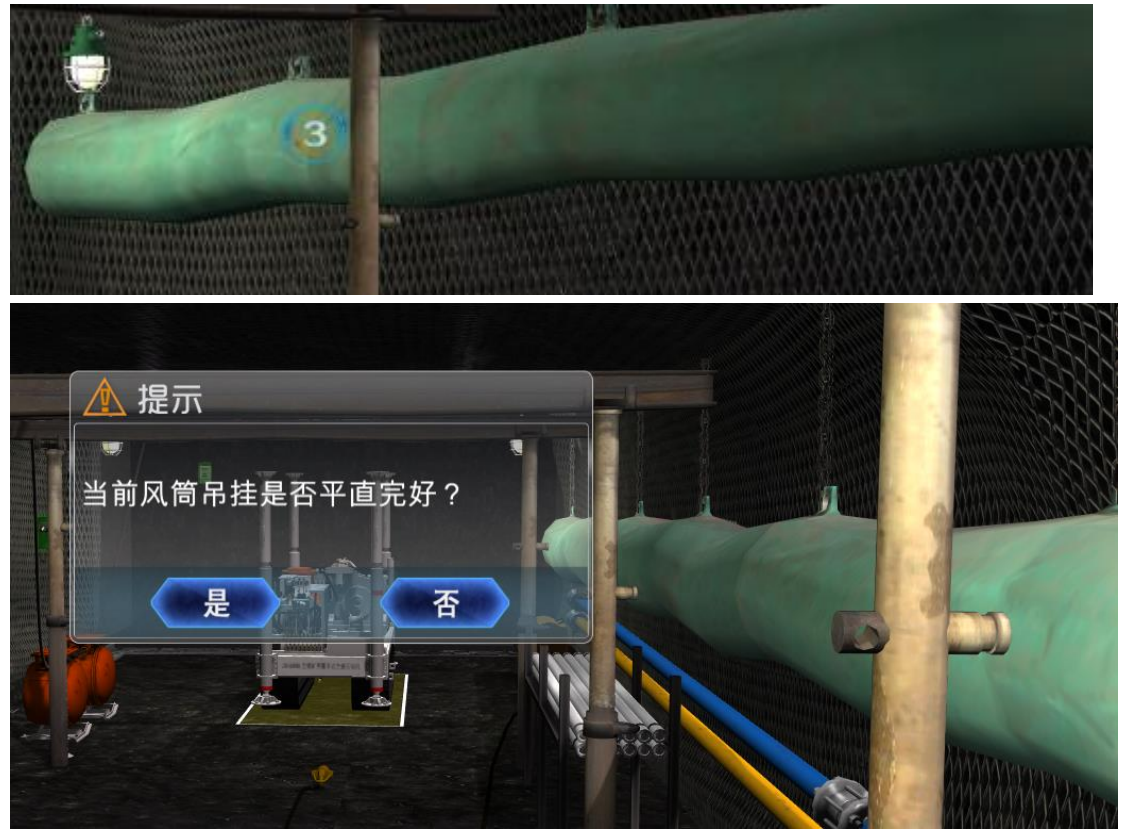

④便携式甲烷检测报警仪、甲烷传感器吊挂到位,工作环境中的甲烷浓度不超过 1.0%。

用鼠标点击甲烷传感器闪烁绿色方块处,会弹出问题询问对话框,观察传感器显 示的动态数值,根据数值做出正确选择,如下图所示

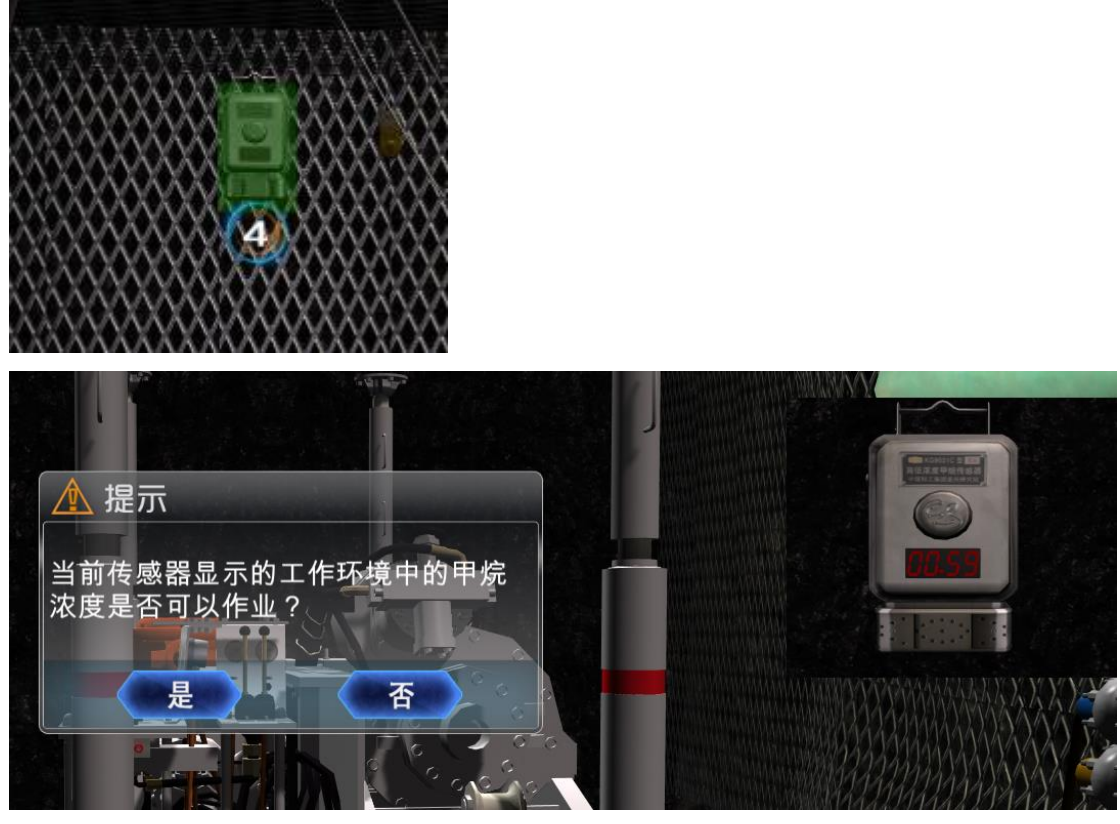

⑤通信联络畅通。 用鼠标点击闪烁绿色方块处,如下图所示

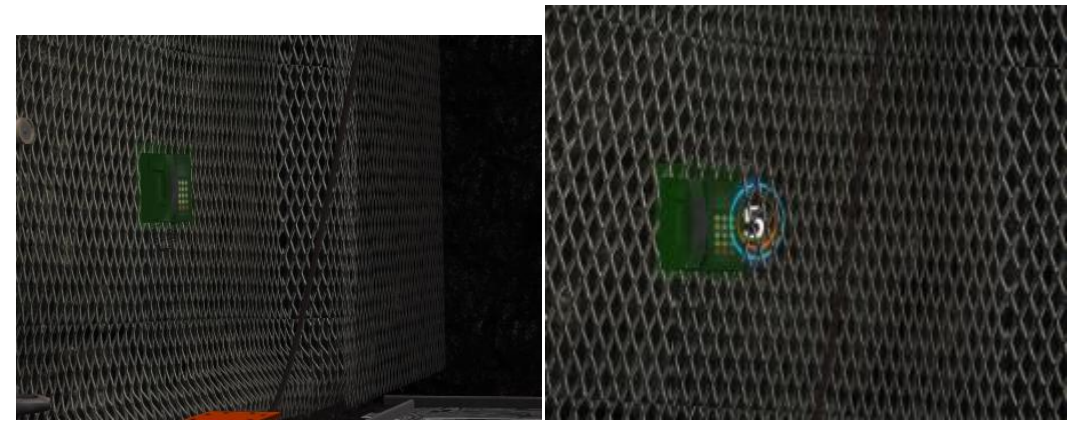

2.检查设备、仪表和工具 ①电气设备无"失爆"现象,供电正常。 用鼠标点击闪烁绿色方块处,如下图所示

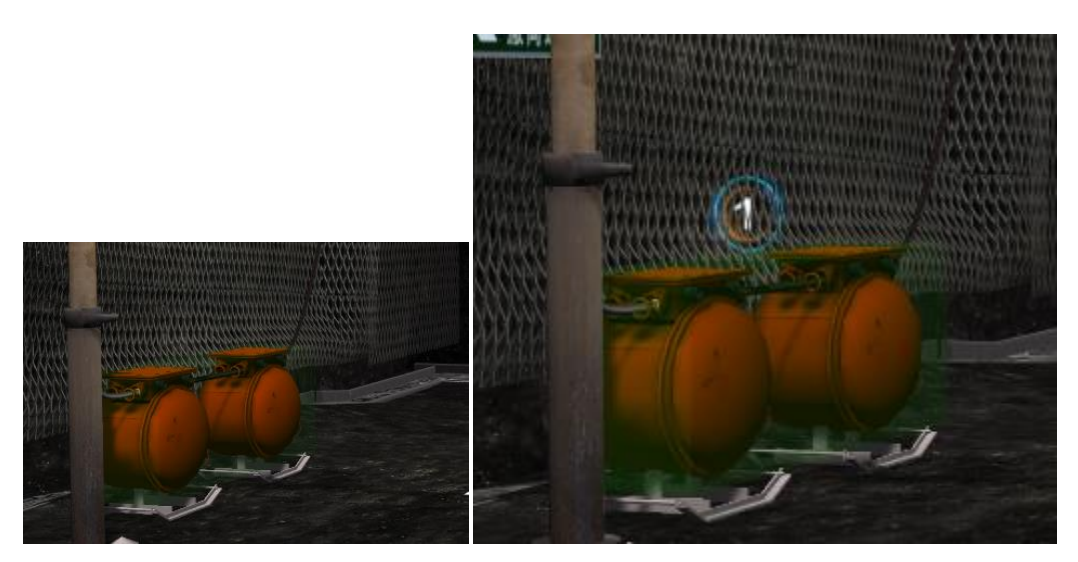

弹出对话框,弹出小视角进行判断,如下图所示

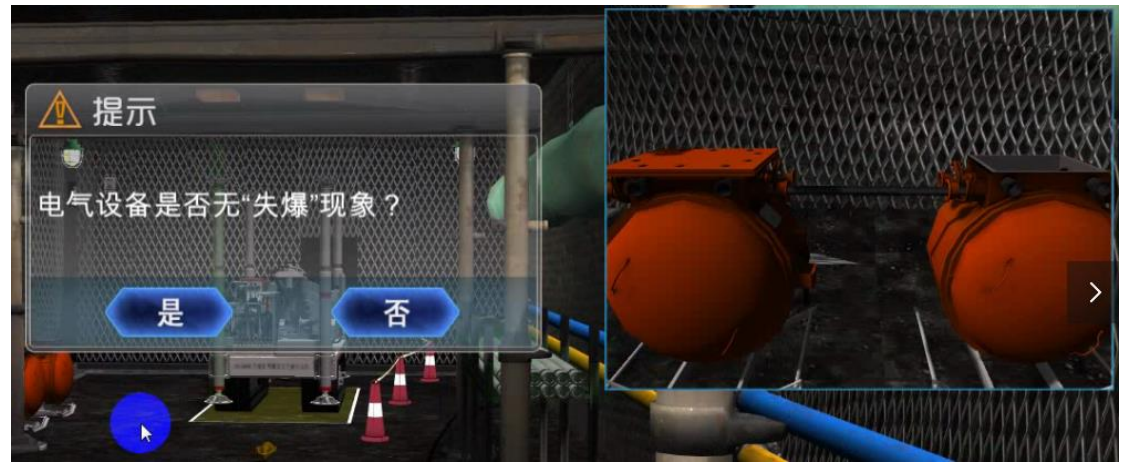

②钻机机具配合良好,钻头、钻杆、油管等完好,各部件连接正确,油箱内油量 充足。

用鼠标点击闪烁绿色方块处,如下图所示

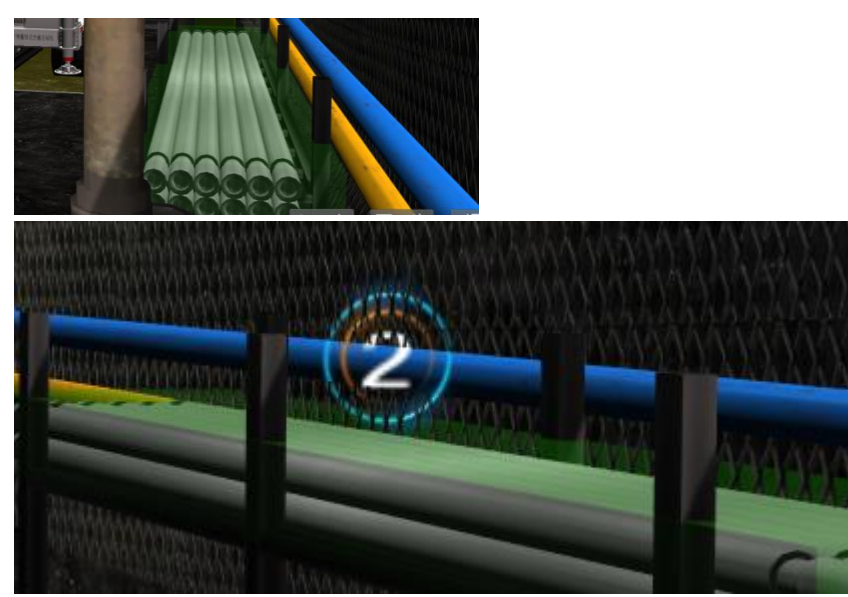

③钻机压柱、戗柱齐全,安装牢靠,综合保护装置完好、可靠。

用鼠标点击闪烁绿色方块处,如下图所示

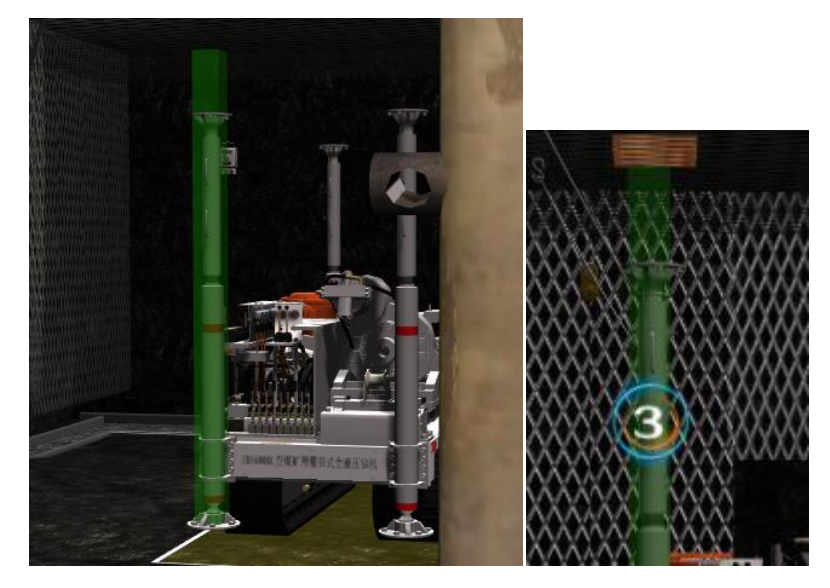

④水泵完好,供水正常。 用鼠标点击闪烁绿色方块处,如下图所示

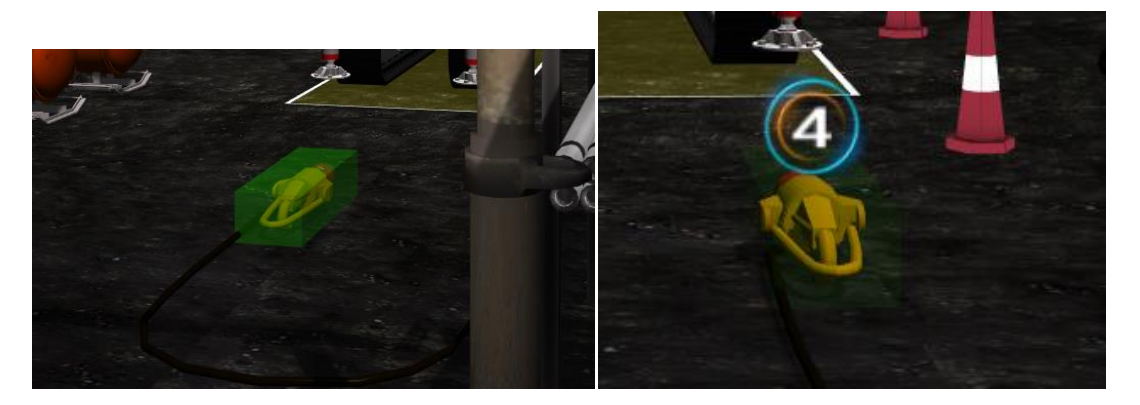

⑤排水设备、仪表、工具齐全、完好,可靠。 用鼠标点击闪烁绿色方块处,如下图所示

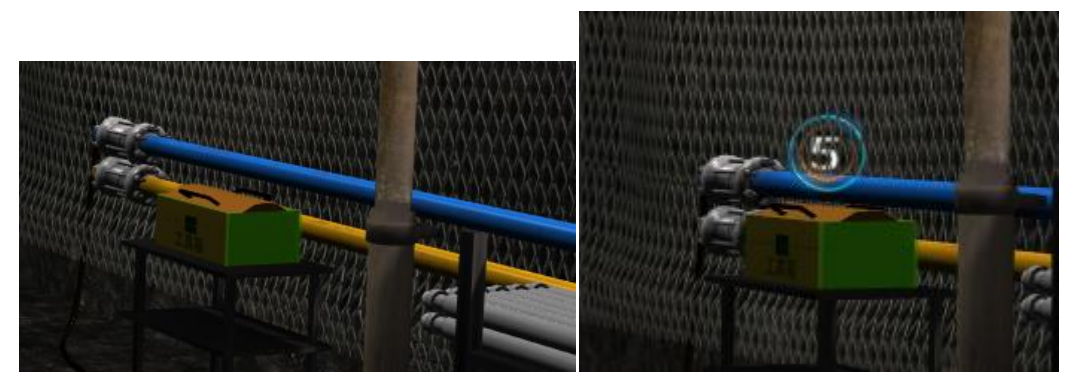

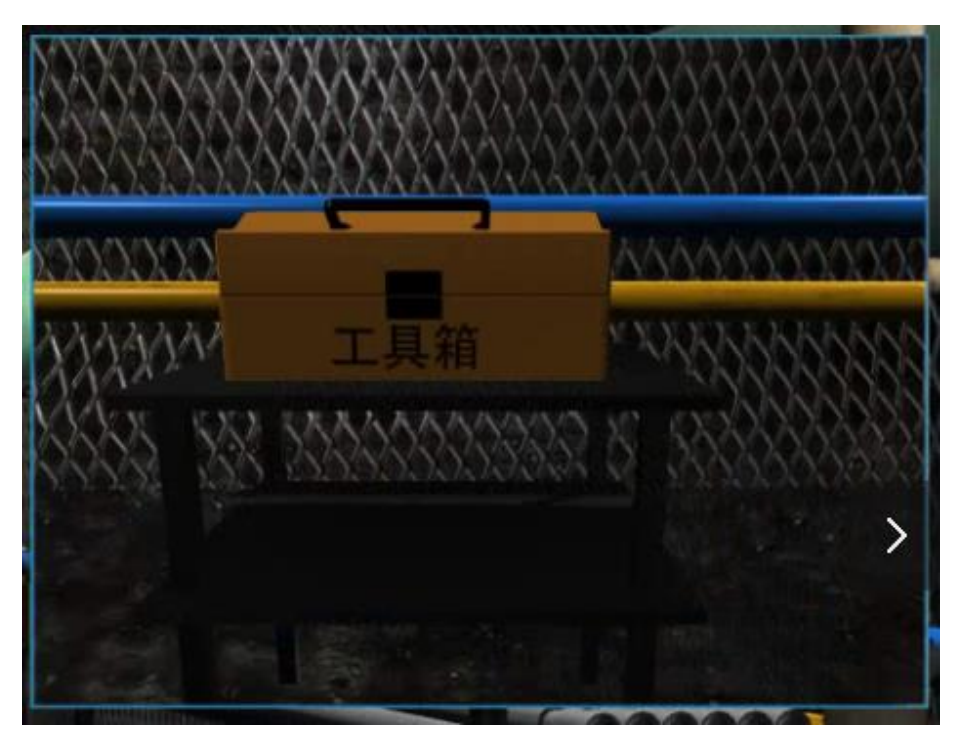

2、钻机试运转安全操作

<span id="page-10-0"></span>1.试运转准备 ①确认钻机各部紧固件无松动。 用鼠标点击闪烁绿色方块处,如下图所示

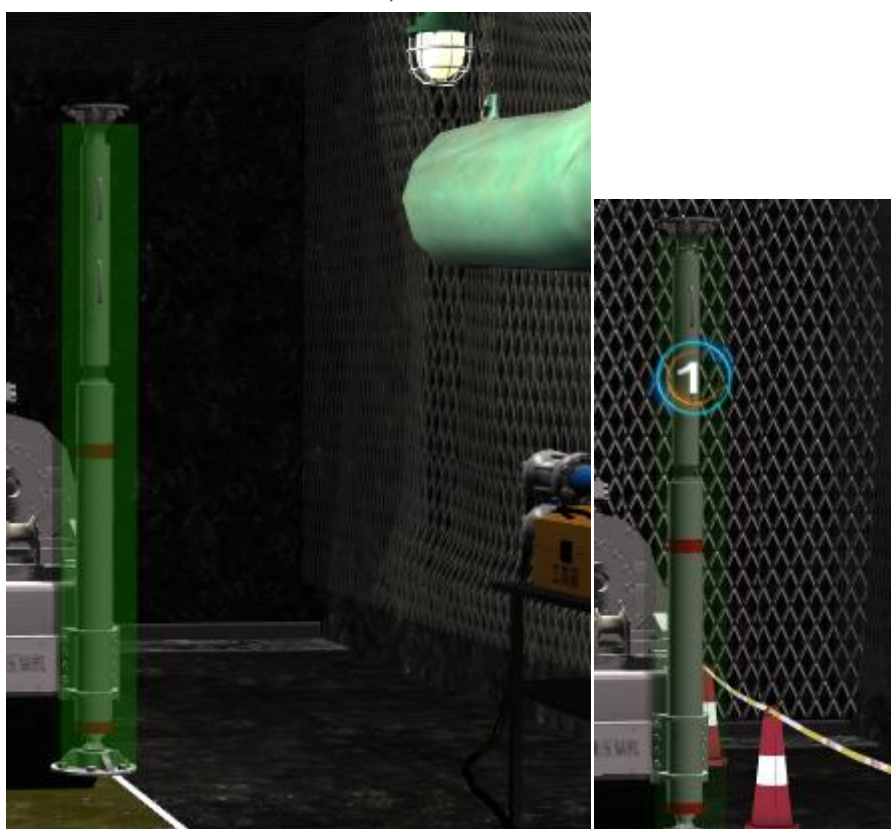

②确认油管完好、连接正确。 用鼠标点击闪烁绿色方块处,如下图所示

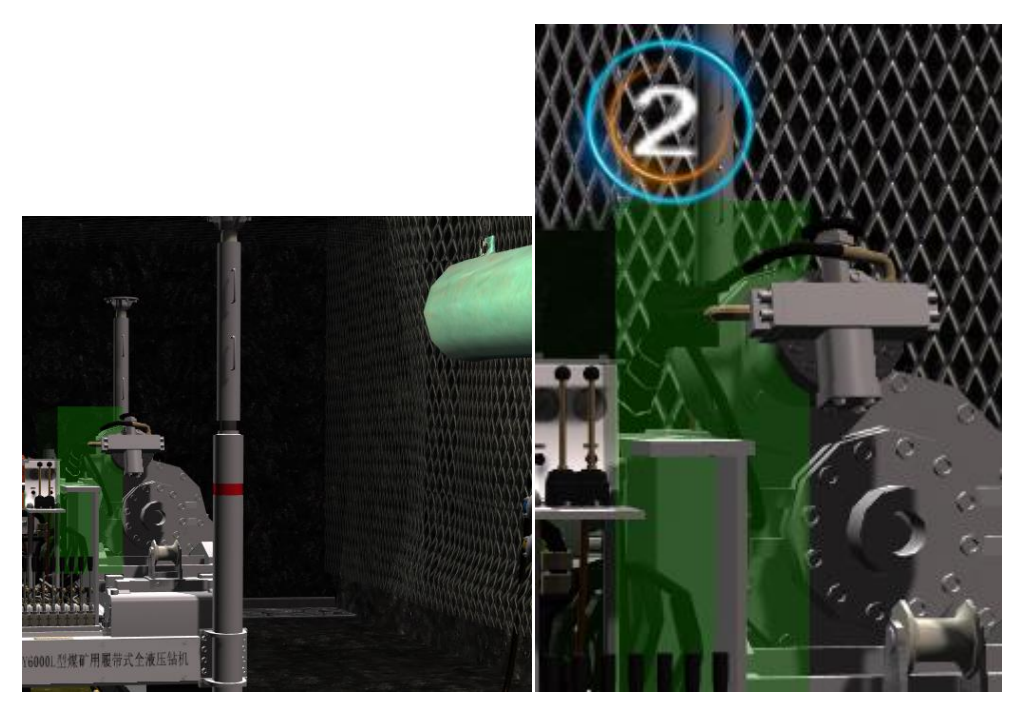

弹出对话框和小视角,进行环境判断,如下图所示

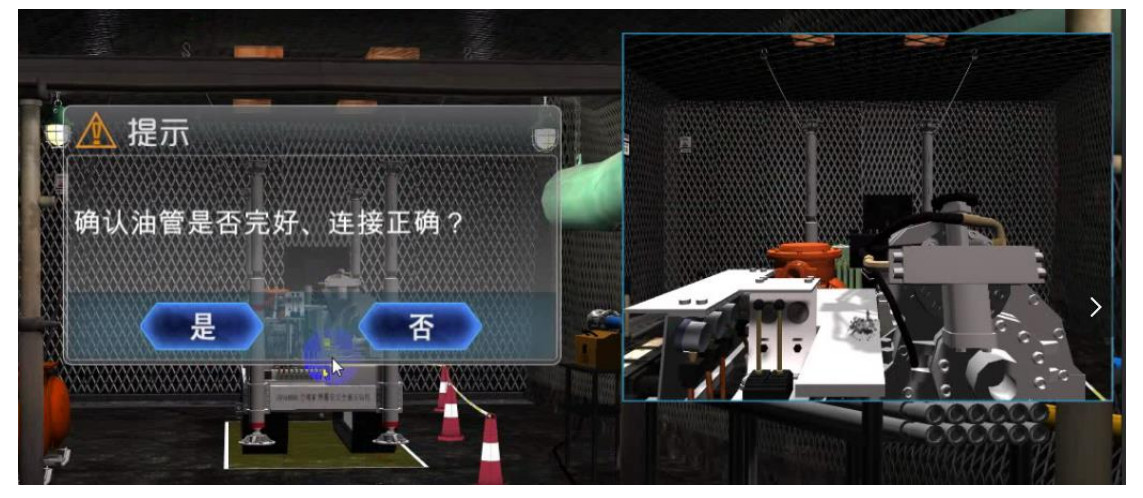

③调整水泵排量。 用鼠标点击闪烁绿色方块处,如下图所示

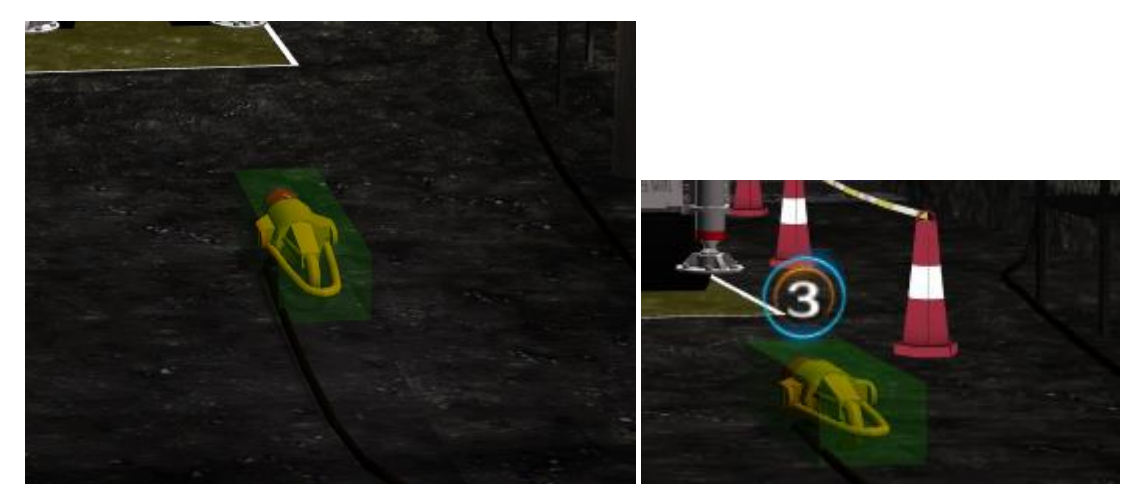

④置主操纵台手把和手轮于停止位置。 如果操作台上按钮和操作杆全部是复位状态则不需要操作,反之则需要复位。

⑤打开油管截止阀。 用鼠标点击闪烁绿色方块处,如下图所示

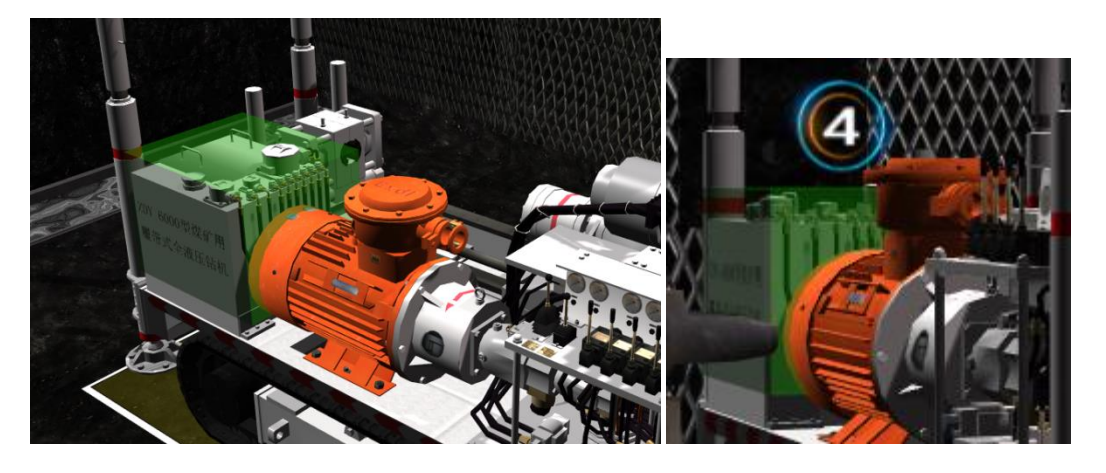

2.试运转

①打开电源开关,点动电动机,确认转向与油泵一致。 如下图所示,电源打开后,场景界面上电源指示灯会亮,变为绿色。

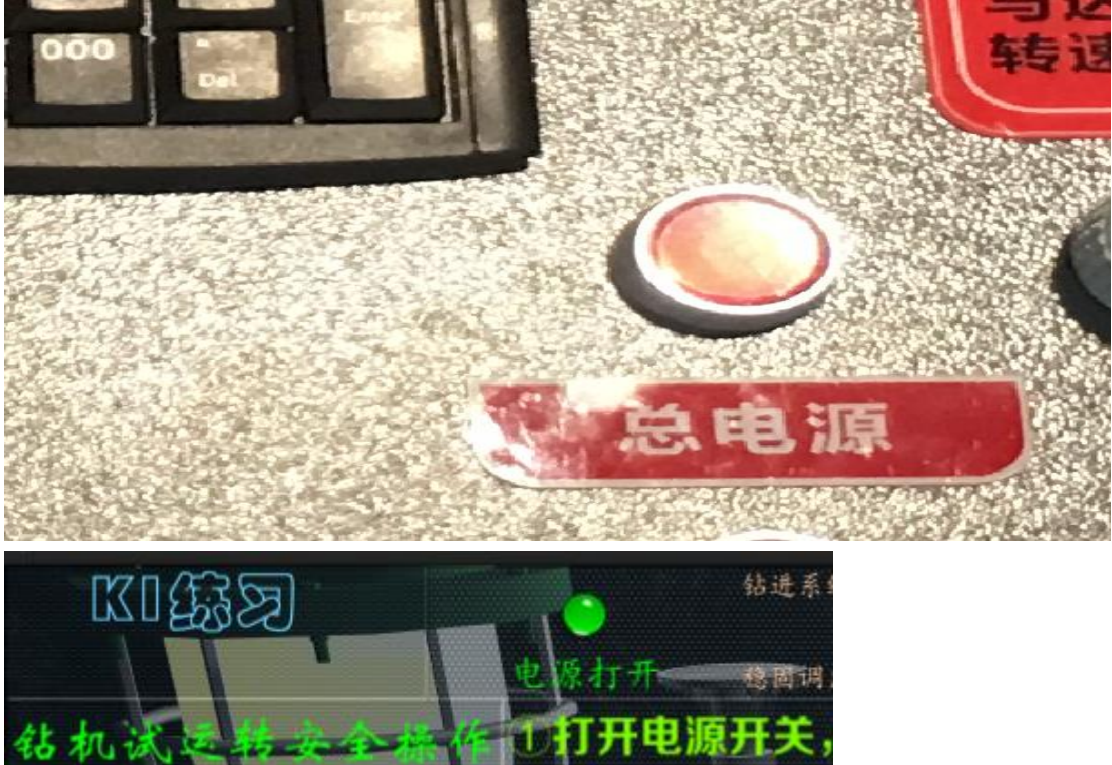

②确认油泵各部件无漏油现象。 用鼠标点击闪烁绿色方块处,如下图所示

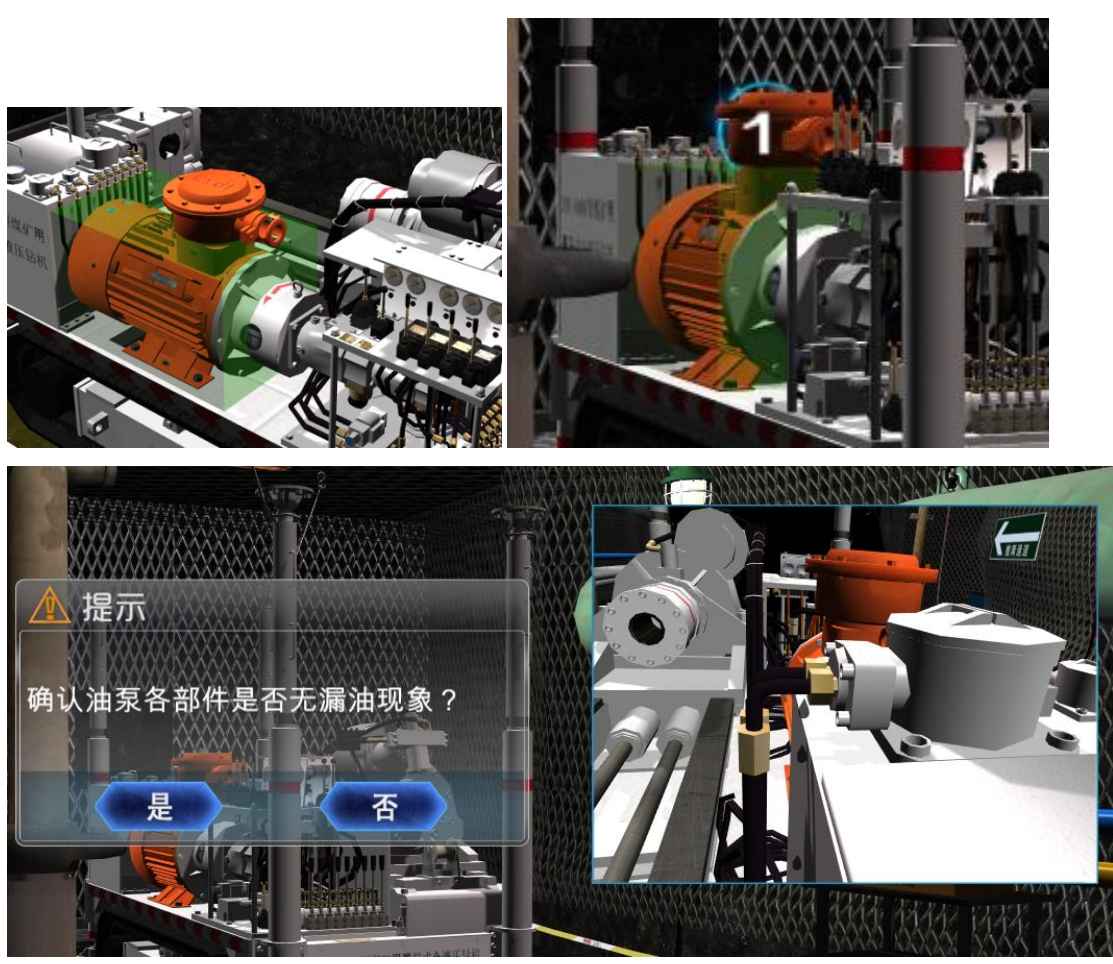

③空载运转 3-5min,确认钻机运转平稳、无杂音。 电源按钮打开后,会有一个随机显示的问题弹出,根据标准上空载运转的时间, 做出正确选择,如下图所示

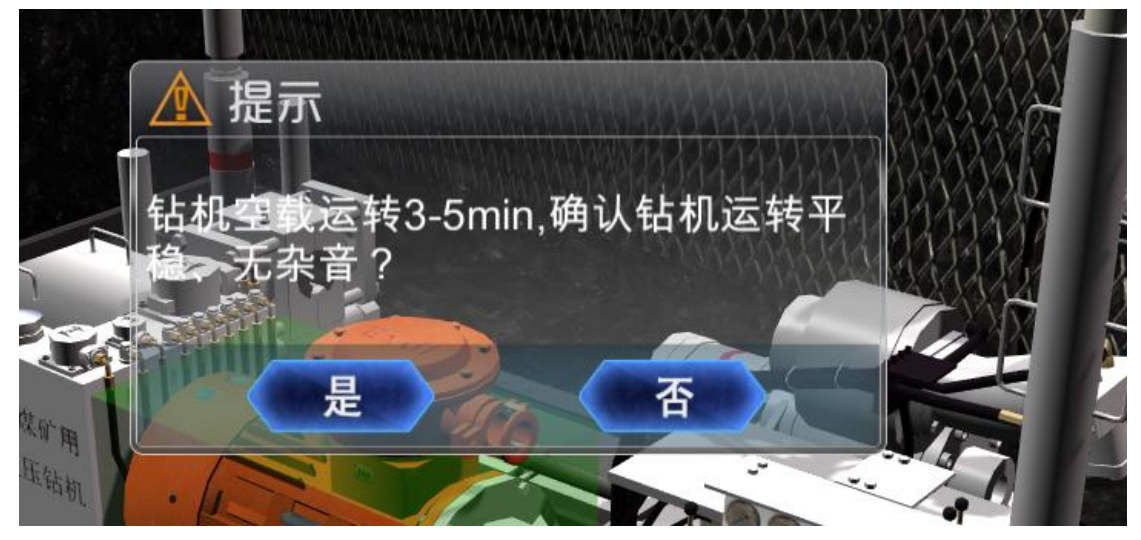

④确认卡盘和夹持器开合灵活、动作可靠。 扳动操作台上硬件操作杆,是否灵活可靠,如下图所示

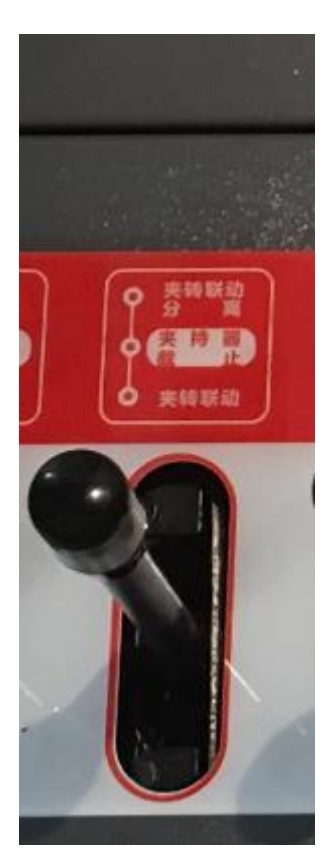

⑤确认试运转正常,关闭电源开关。 按下操作台上的【总电源】按钮

# <span id="page-14-0"></span>(二)探放水安全操作(K2)

<span id="page-14-1"></span>1、开孔安全操作

(1)标孔

①根据施工设计确定开孔位置。 用鼠标点击闪烁绿色方块处,如下图所示

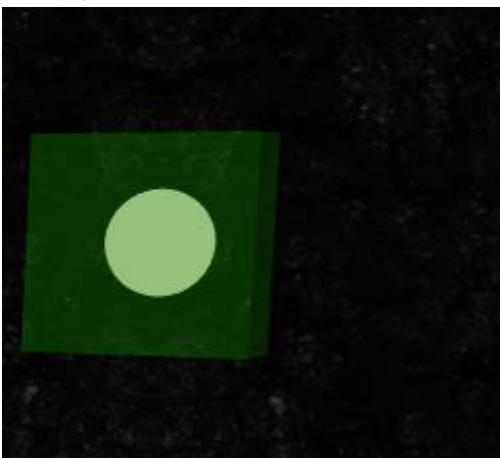

点击后,钻机会加入钻杆,如下图所示

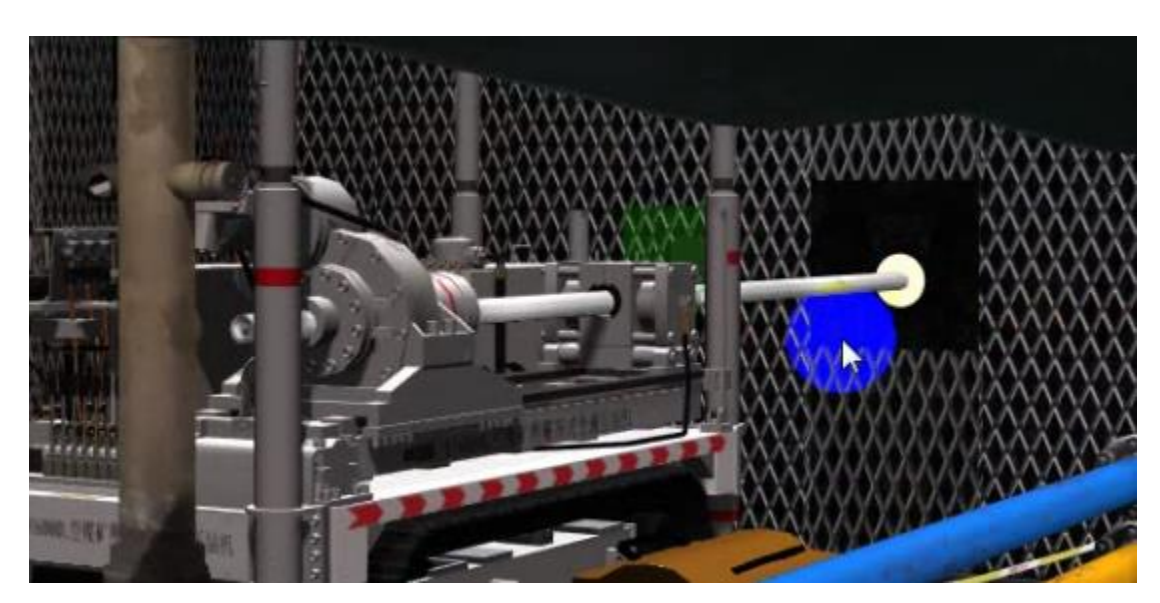

②用罗盘标定钻孔方位和倾角。 用鼠标点击闪烁绿色方块处罗盘,代表测量标定的钻孔方位和倾角,如下图所示

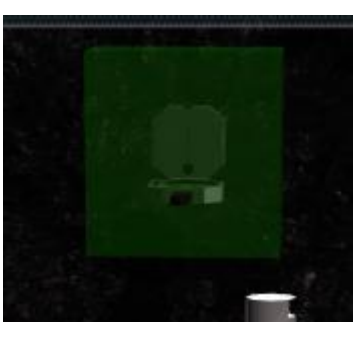

点击过后,会显示罗盘测量小视角,如下图所示

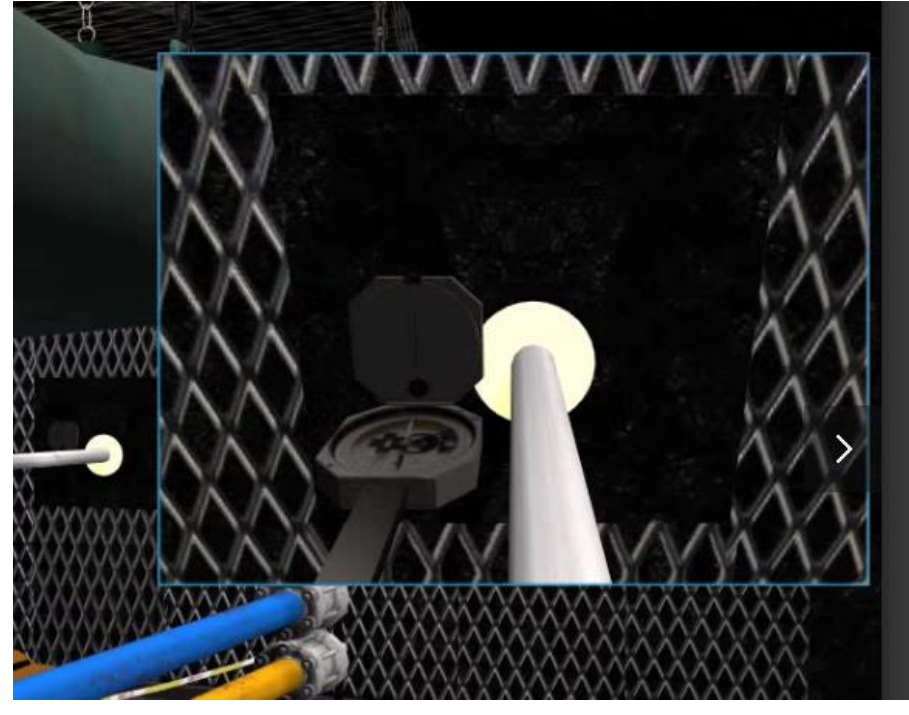

2.开钻

对准孔位固定钻机→启动钻机点钻慢开→操作钻机将钻头送入钻窝或孔底。

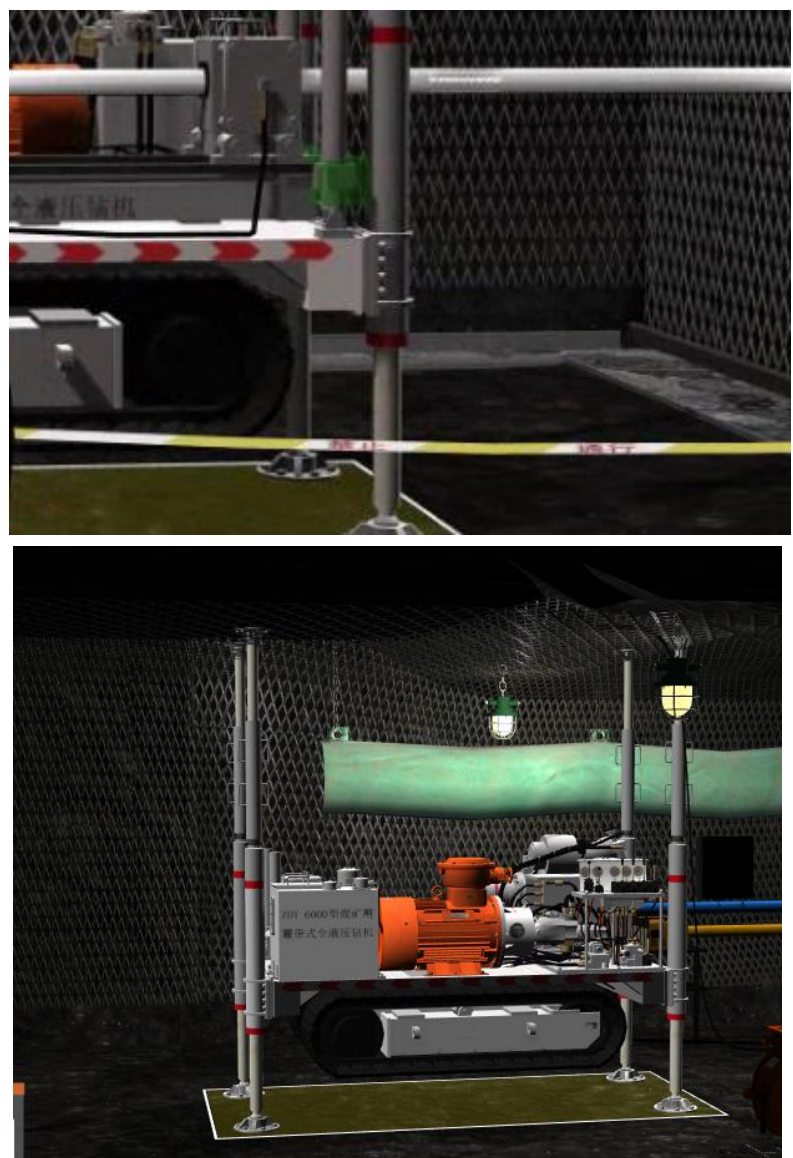

对准孔位固定钻机,用鼠标点击闪烁绿色方块处,如下图所示:

启动钻机点钻慢开 打开操作台上【总电源】开关;操作钻机将钻头送入钻窝或孔底 首先操作操作台上手柄如图所示:

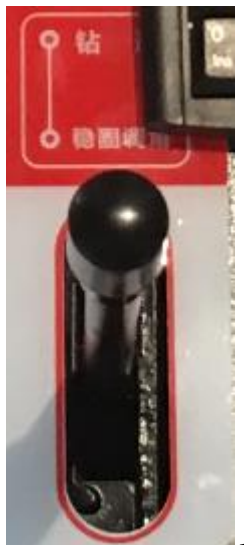

到"钻机"模式,其次按小键盘上的数字"7"键进行加杆,再

按数字"1"键安装钻头,再依次将操作杆到"下钻联动"、"钻进"、"夹转联动"、 "溢流给进"模式,如下图所示:

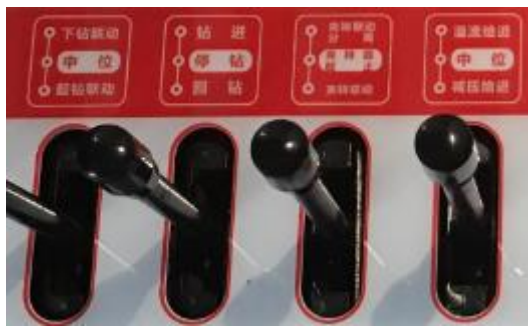

然后往前推进钻进杆,如下图所示:

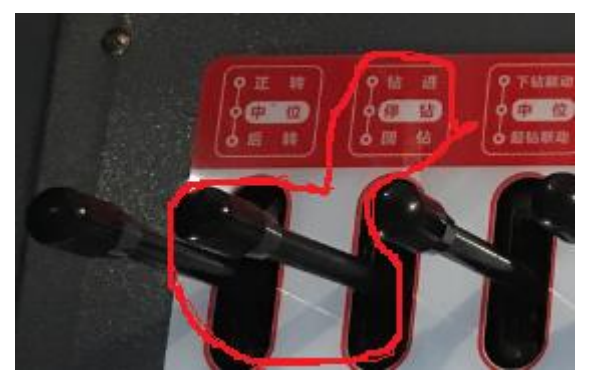

在夹持器移动到最前方后,如有提示"按7加杆",则按操作台上的小键盘数字 7键,然后操作夹持器操作杆到"夹持器截止"模式,如下图所示:

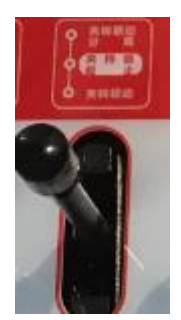

然后往后拉钻进回钻操作杆,如下图所示:

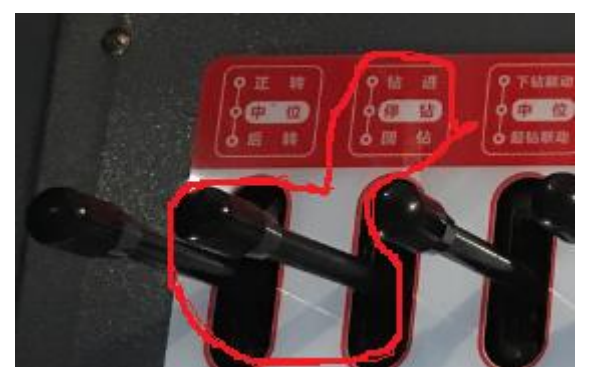

在夹持器移动到最后方后,操作夹持器操作杆到"夹转联动"模式,如下图所示:

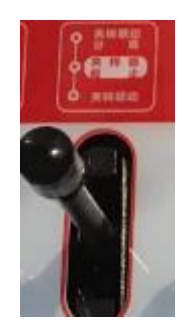

然后往前推"钻进回钻"操作杆,如下图所示:

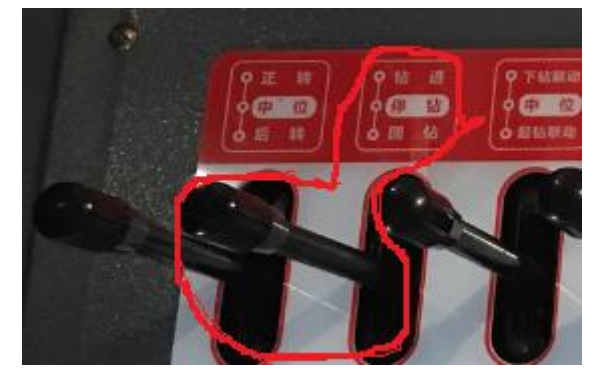

使夹持器和水管往前钻进移动,依次来回这样多次操作,可将钻机钻头送入钻窝 或孔底。

特别说明:在所有操作完成后,请关闭"电源"开关,因为下一步中"钻孔安全操作中的钻机"操作步骤 中有打开"电源"的操作步骤。

<span id="page-18-0"></span>2、钻孔安全操作

1.钻进

打开水泵电源开关,启动水泵运转→待孔口返水后→打开钻机电源开关,启动钻 机运转→操作钻机前进、后退,进行钻进操作。

#### 打开水泵电源开关,启动水泵运转

打开操作台上【水泵电源】开关; 水泵电源打开后,孔口会有返水,如下图所示:

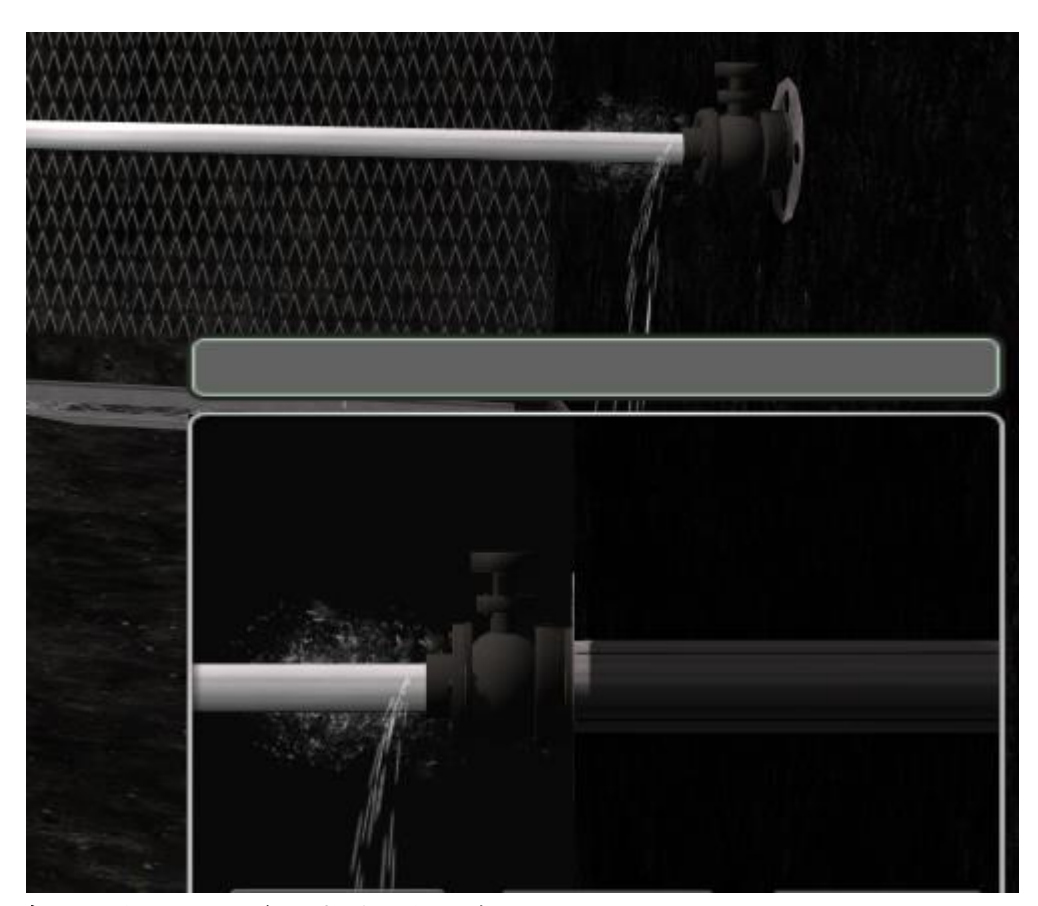

打开钻机电源开关,启动钻机运转 按下操作台上的【总电源】 操作钻机前进、后退,进行钻进操作。 首先要把正转后转操作杆推到"正转"位置,如图所示:

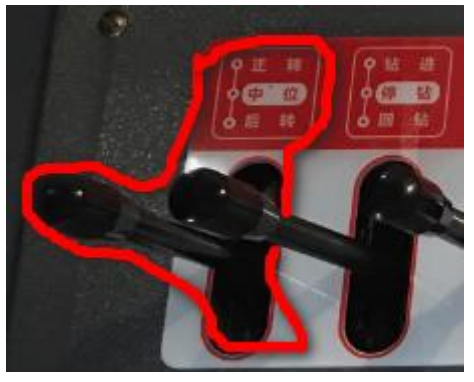

然后再往前推"钻进回钻"操作杆,如图所示:

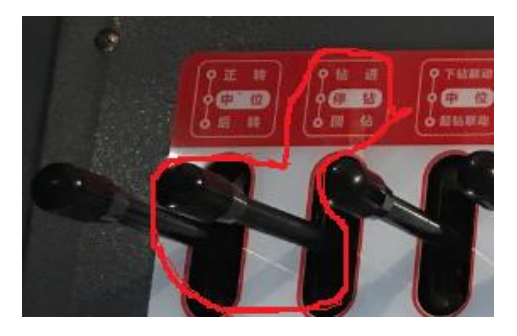

使夹持器和水管往前钻进移动。

2.加、退钻杆

将钻机离合器拉到"零"位→停止水泵供水→加、退钻杆→恢复水泵供水→进行 钻进。

将钻机离合器拉到"零"位

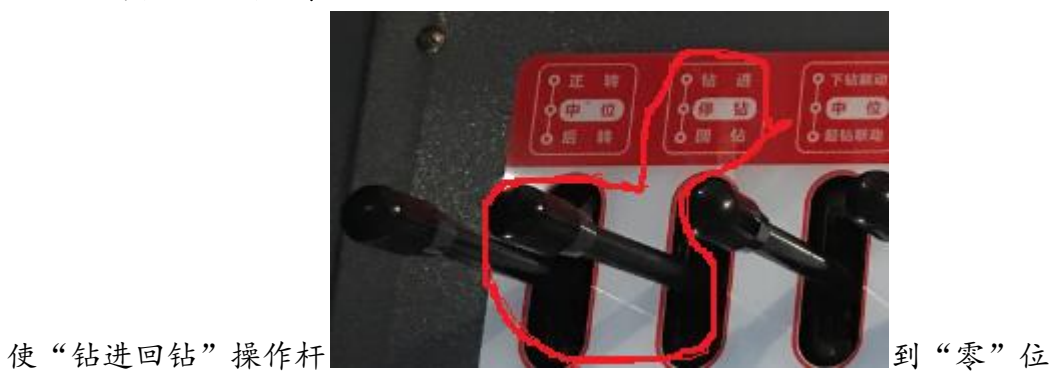

停止水泵供水 关闭操作台的【水泵电源开关】 加、退钻杆

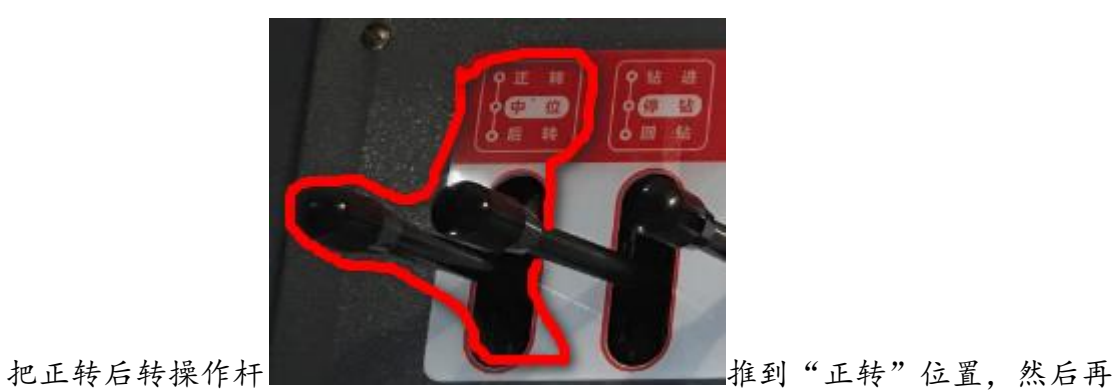

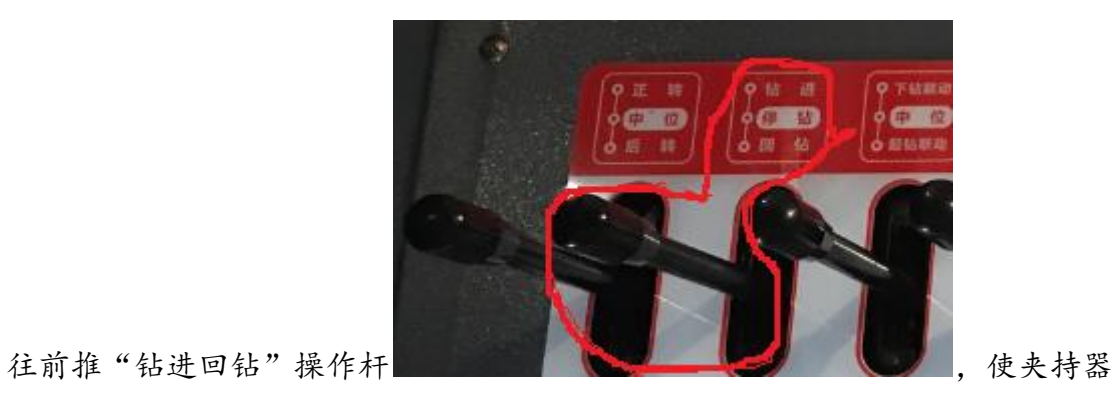

和水管往前钻进移动,在夹持器移动到最前方后,如有提示"按 7 加杆",则按

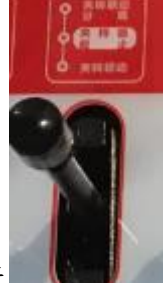

操作台上的小键盘数字7键,然后操作夹持器操作杆 2007 20 到"夹持器截止"

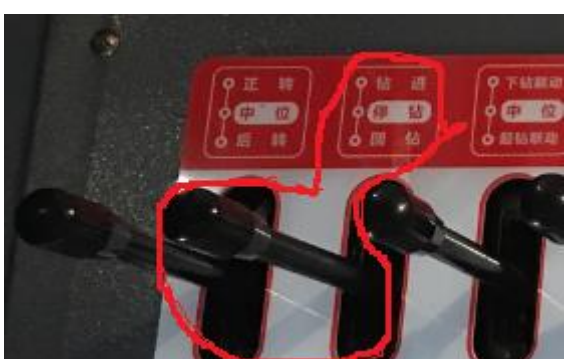

模式,然后往后拉钻进回钻操作杆 ,在

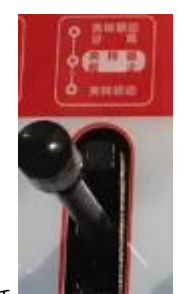

夹持器移动到最后方后,操作夹持器操作杆 | | 到"夹转联动"模式,然

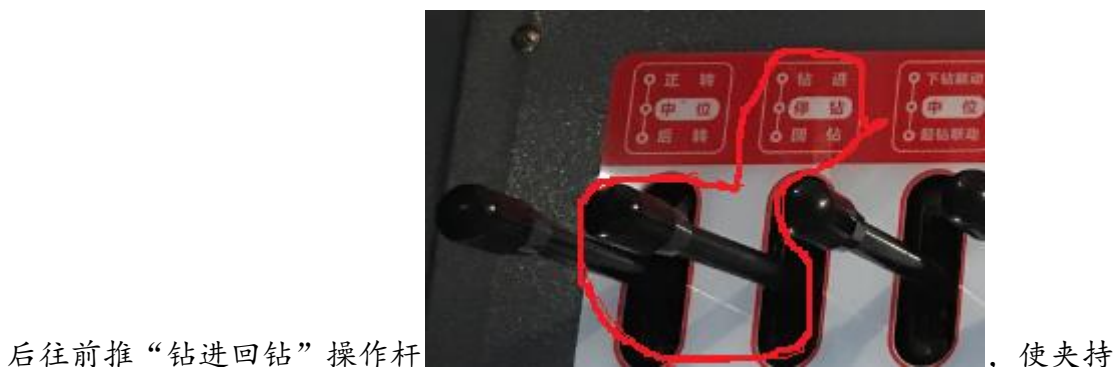

器和水管往前钻进移动,依次来回这样多次操作。

#### 恢复水泵供水

打开操作台上【水泵电源】开关,如下图所示

#### 进行钻进

把正转后转操作杆推到"正转"位置,然后再往前推"钻进回钻"操作杆,如下 图所示:

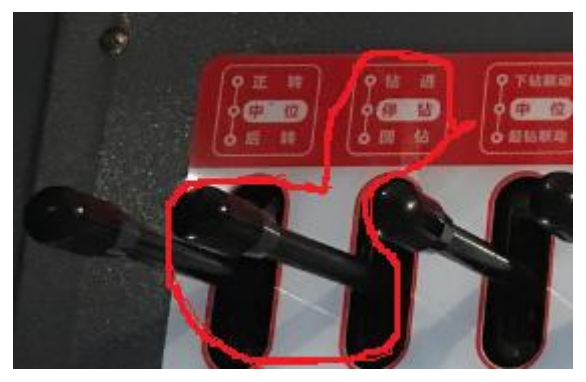

使夹持器和水管往前钻进移动

3.正常停钻

停止钻进→提离钻具距孔底一定距离→关闭钻机电源开关→关闭水泵电源开关

→测定孔深、水量及水压。

#### 停止钻进

使"钻进回钻"操作杆到"零"位,如下图所示:

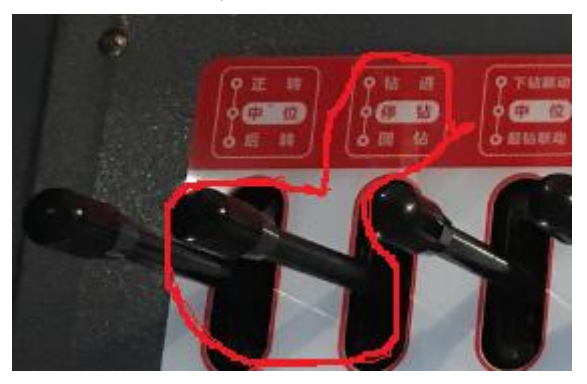

## 提离钻具距孔底一定距离

首先使"下钻联动起钻联动"和"钻进回钻"操作杆,如下图所示:

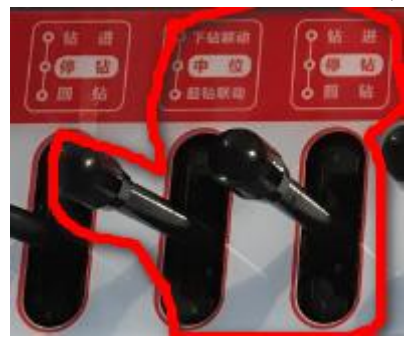

拔到"起钻联动"和"回钻"模式,操作夹持器操作杆到"夹转联动"模式,然 后往后拉钻进回钻操作杆,使夹持器和水管往后回钻移动,在夹持器移动到最后 方后, 操作夹持器操作杆到"夹持器截止"模式, 然后往前推"钻进回钻"操作

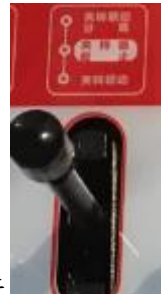

杆,使夹持器移动到最前方,操作夹持器操作杆 | | 到"夹转联动"模式, 然后往后拉钻进回钻操作杆,如下图所示:

9 下结题  $40 - 39$ 6中 位 **CHAINER**  $o$  grass

使夹持器和水管往后回钻移动,依次来

回这样多次操作,在提离钻具移动过程中,如遇到"按9卸杆",则按操作台上 的小键盘数字 9 键。最后提离钻具距孔底一定距离如下图所示:

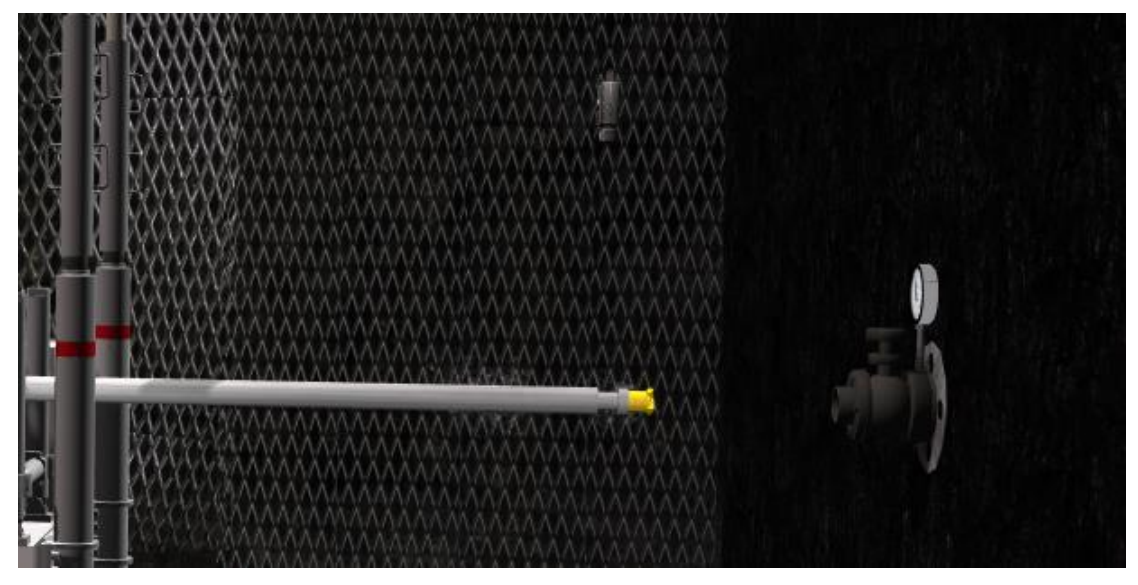

关闭钻机电源开关 关闭操作台上【总电源】开关

#### 关闭水泵电源开关

关闭操作台上【水泵电源开关】 测定孔深、水量及水压。 用鼠标点击闪烁绿色方块处,如下图所示

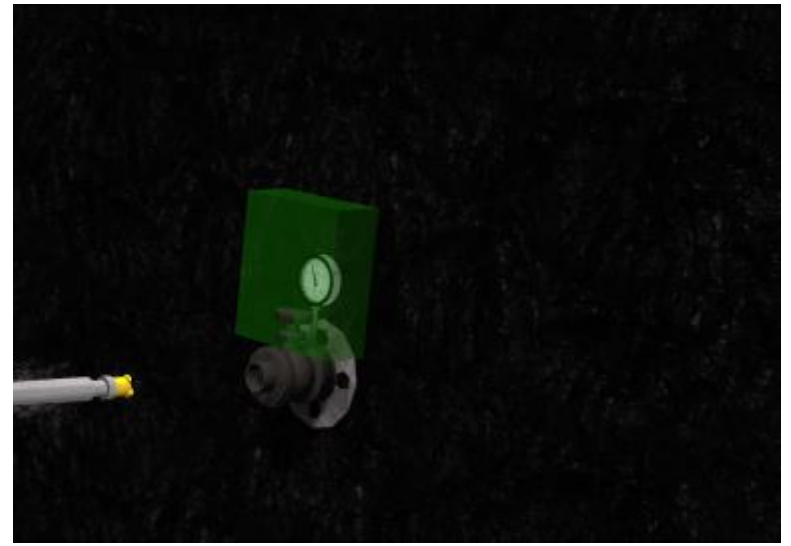

4.紧急停钻

发现突、透水(或瓦斯、其他有毒有害气体异常喷出)征兆时,立即停止钻进, 但不得拔出钻杆→立即撤人到安全地点,并向调度室汇报,根据调度室指令进行 下一步工作。

发现突、透水(或瓦斯、其他有毒有害气体异常喷出)征兆时,立即停止钻进, 但不得拔出钻杆

如图所示

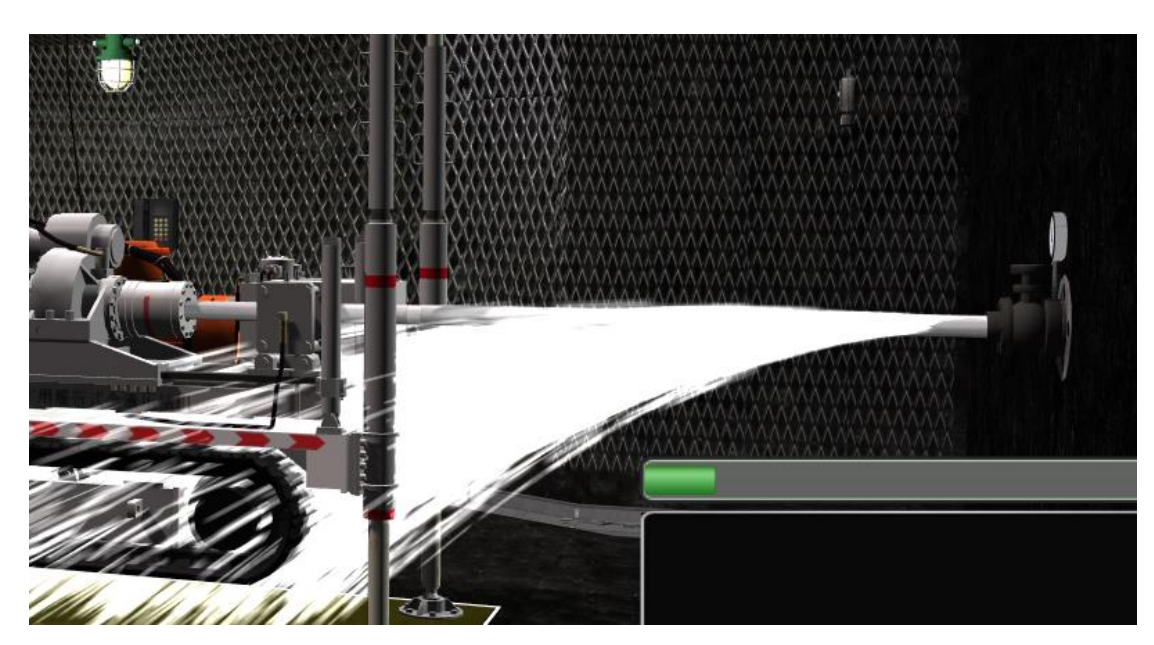

立即撤人到安全地点,并向调度室汇报,根据调度室指令进行下一步工作。 用鼠标点击绿色方块闪烁处,如下图所示

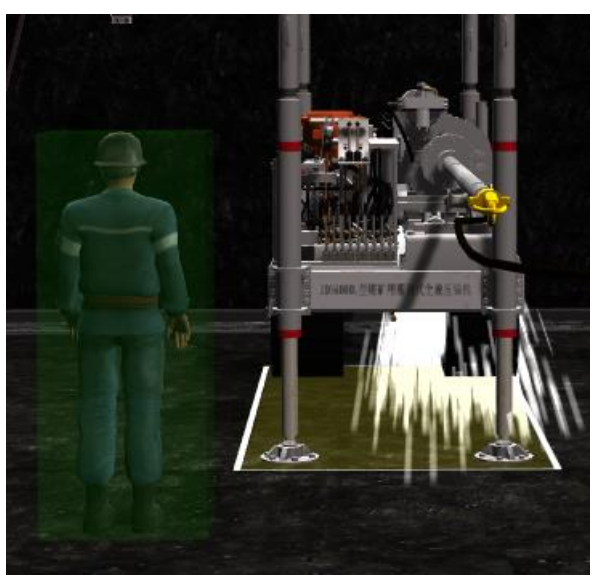

3、放水安全操作

<span id="page-24-0"></span>①确认有害气体浓度范围合理,顶板支护完好。

用鼠标点击甲烷传感器,随机弹出传感器数值,根据显示的数值,做出正确的判 断,如下图所示

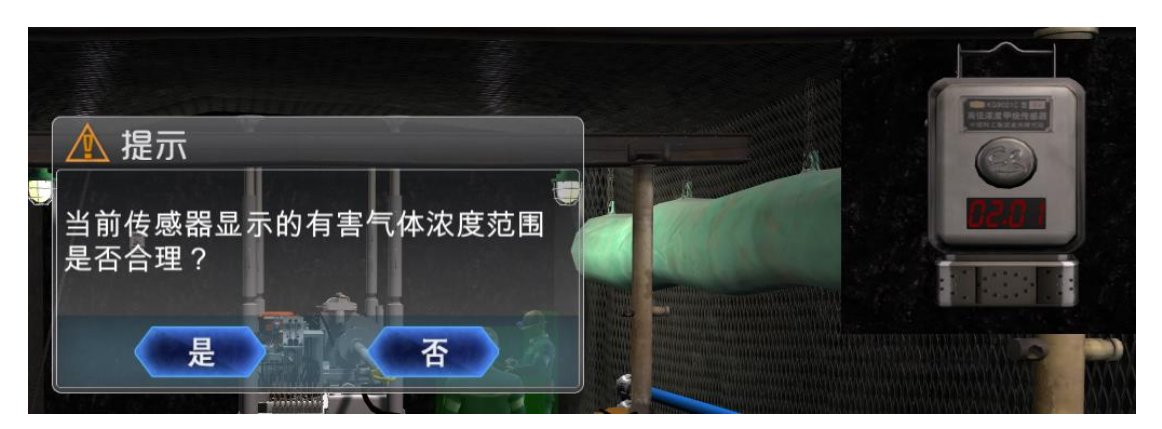

②确认排水设施完好、排水渠道畅通。 用鼠标点击闪烁绿色方块处,如下图所示

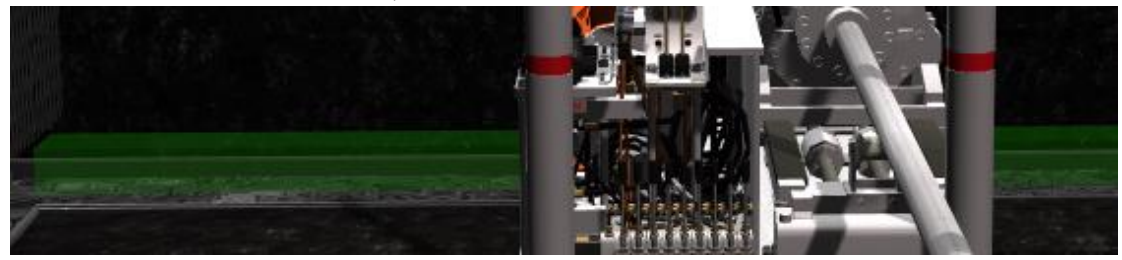

③探放老空水时,撤出探放水点标高以下受水害威胁区域所有人员。 用鼠标点击绿色方块闪烁处,如下图所示

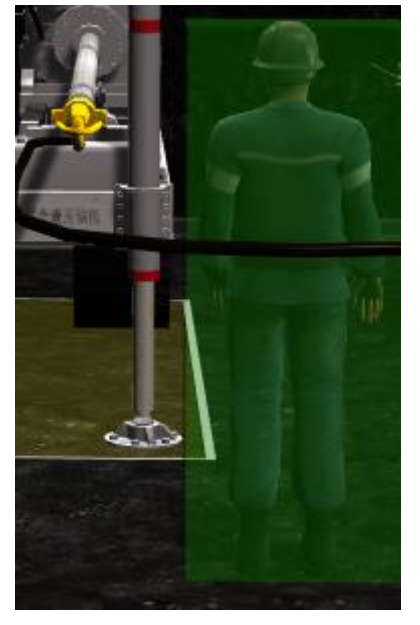

④打开排水管路阀门,调节放水流量。 打开操作台上的【排水管路阀门】 ⑤监视放水过程,观测和记录放水量和水压,直到水放完为止。 用鼠标点击绿色方块闪烁处,如下图所示

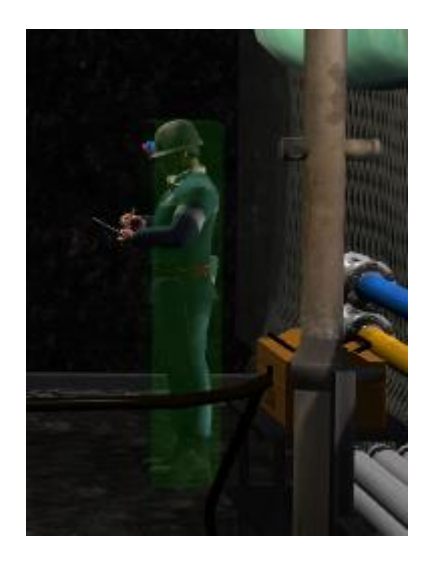

- <span id="page-26-0"></span>4、收工安全操作
- ①清点钻杆数量。

用鼠标点击绿色方块闪烁处,如下图所示

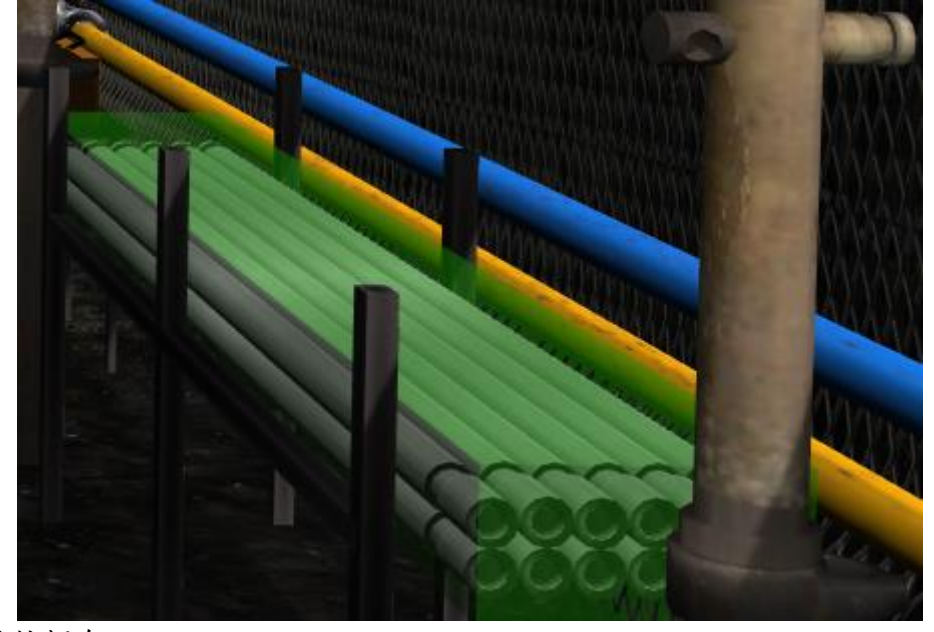

②测量钻探余尺。 ③确认实际钻进深度。 用鼠标点击绿色方块闪烁处,如下图所示

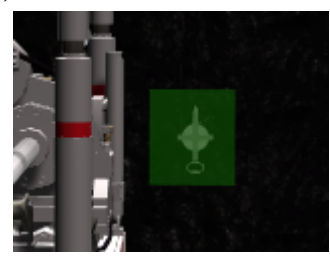

④填写现场施工记录。

⑤向现场负责人报告施工情况。 用鼠标点击绿色方块闪烁处,如下图所示

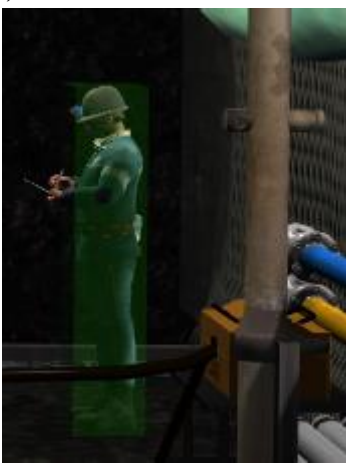

⑥清理作业现场,进行现场交接班。 用鼠标点击绿色方块闪烁处,如下图所示

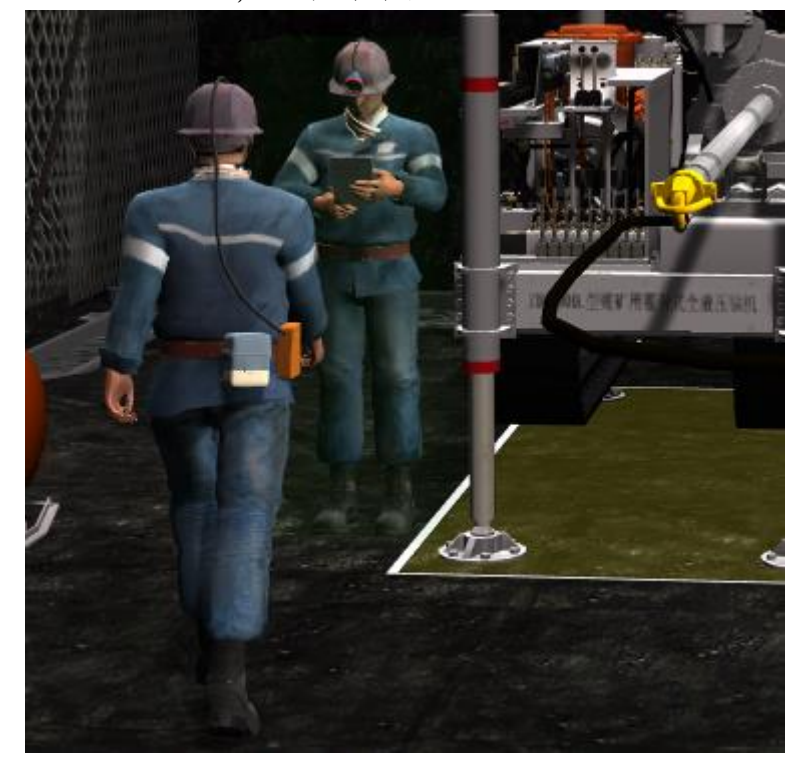

## <span id="page-27-0"></span>(三)套管安装、封孔及注浆安全操作(K3)

<span id="page-27-1"></span>1、套管安装与封孔安全操作

1.安装套管

清除孔内岩粉→下套管,固定套管孔口。

### 清除孔内岩粉

用鼠标点击绿色方块闪烁处,如下图所示

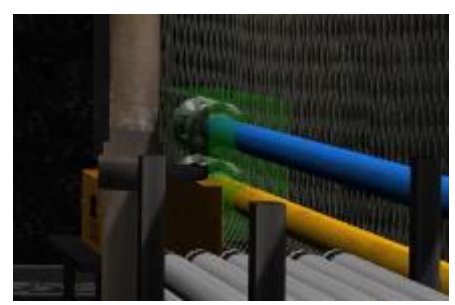

# 下套管,固定套管孔口。

用鼠标点击绿色方块闪烁处,如下图所示

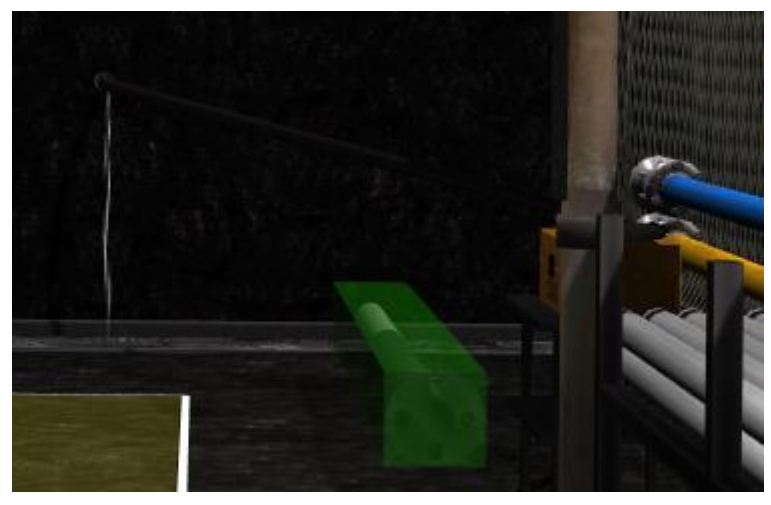

#### 2.密封套管

注入配制好的封孔材料到钻孔内→确认套管壁完全充填密封。 注入配制好的封孔材料到钻孔内

用鼠标点击绿色方块闪烁处,如下图所示

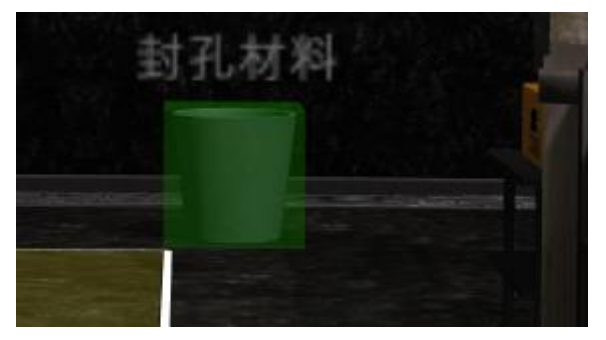

## 确认套管壁完全充填密封

用鼠标点击绿色方块闪烁处,如下图所示

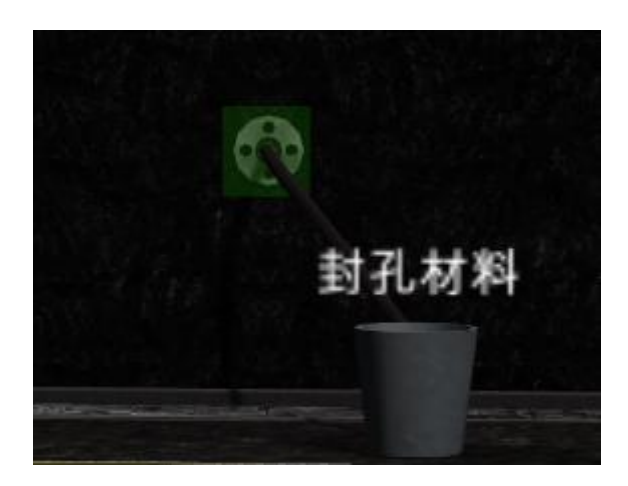

3.安装逆止阀

确认逆止阀完好、规格配套→选择孔口位置→安装防喷逆止阀。 确认逆止阀完好、规格配套

用鼠标点击绿色方块闪烁处,如下图所示

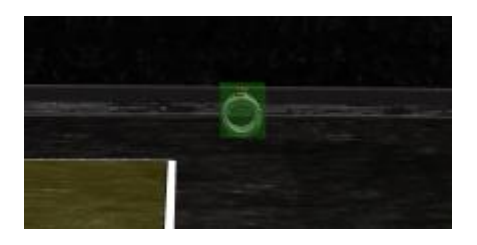

选择孔口位置

用鼠标点击绿色方块处,如下图所示

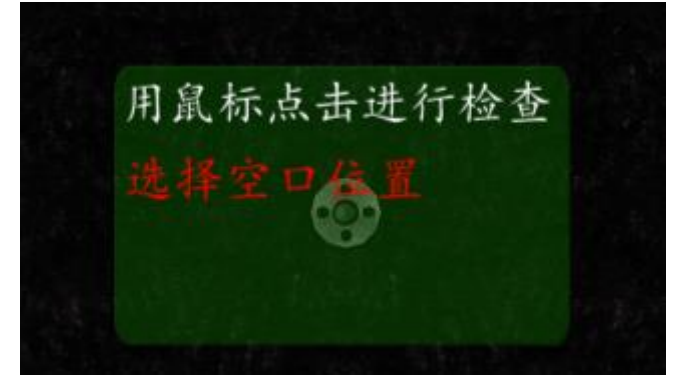

## 安装防喷逆止阀

用鼠标点击绿色方块闪烁处,如下图所示

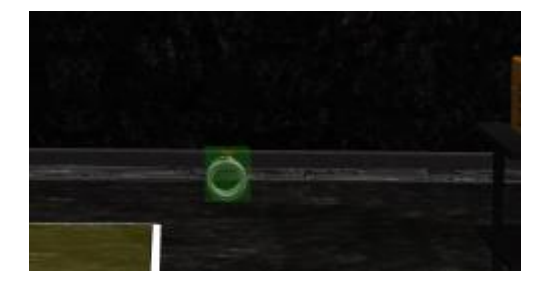

4.做耐压试验

①在套管固结后,以高于实际压力的 2 倍进行持续 30 min 上的耐压试验。 用鼠标点击绿色方块处,如下图所示,系统会随机弹出问题对话框,根据标准内 容,做出正确选择

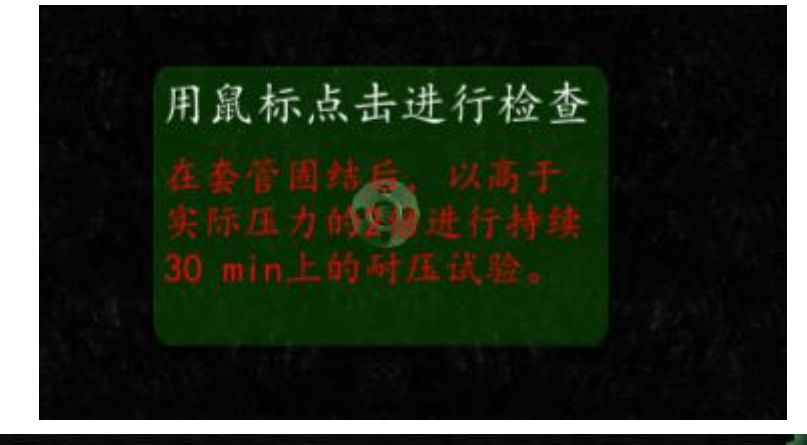

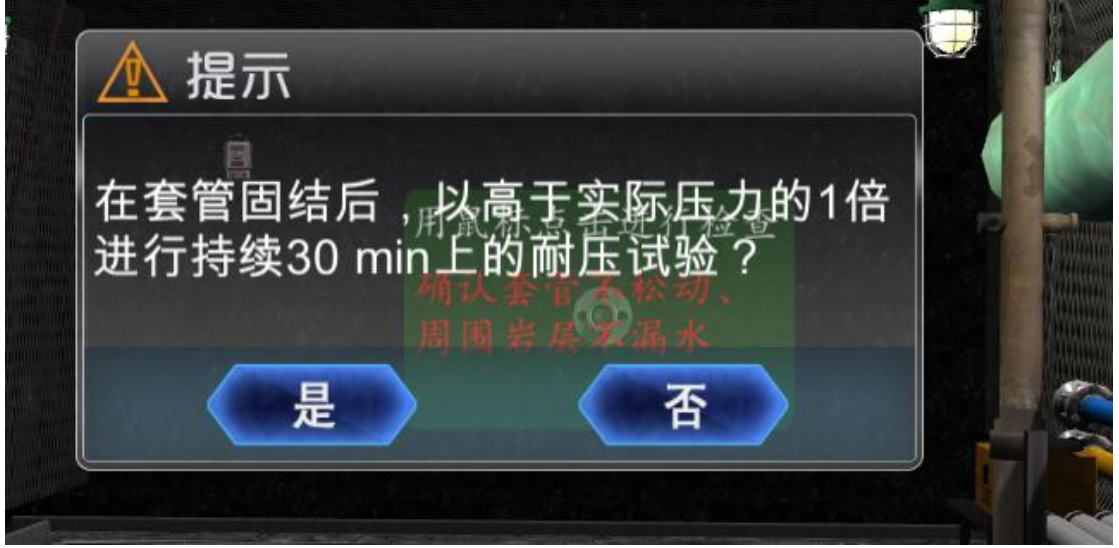

②确认套管不松动、周围岩层不漏水。 用鼠标点击绿色方块处,如下图所示

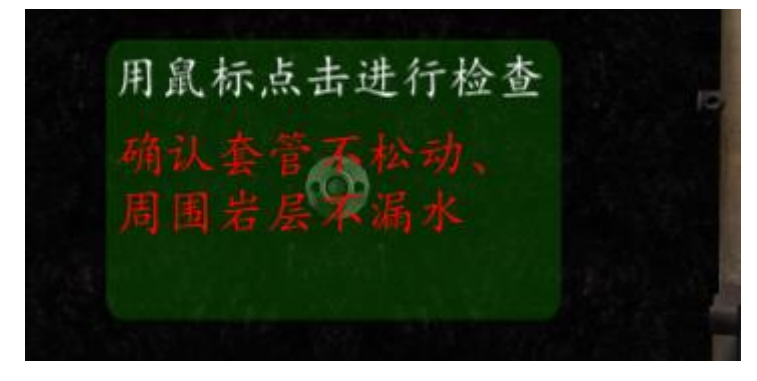

2、注浆安全操作

<span id="page-30-0"></span>1.准备

①收集和记录钻孔出水位置、水量、水温、水压等参数。

用鼠标点击绿色方块处,如下图所示

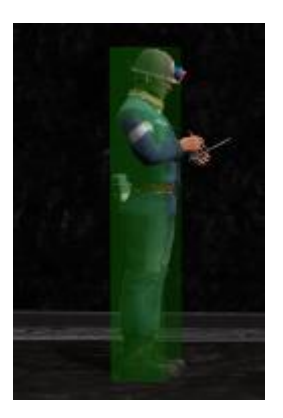

②放水冲孔。 用鼠标点击绿色方块处,如下图所示

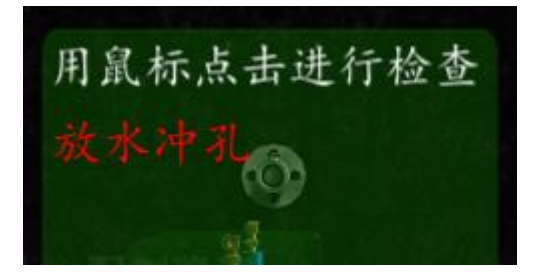

③配制浆液。 用鼠标点击绿色方块处,如下图所示

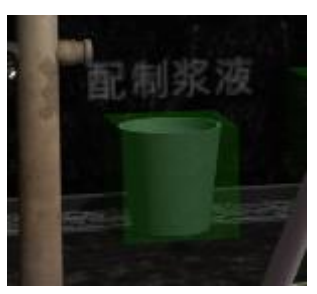

④连接注浆管路并进行压水试验。 用鼠标点击绿色方块处,如下图所示

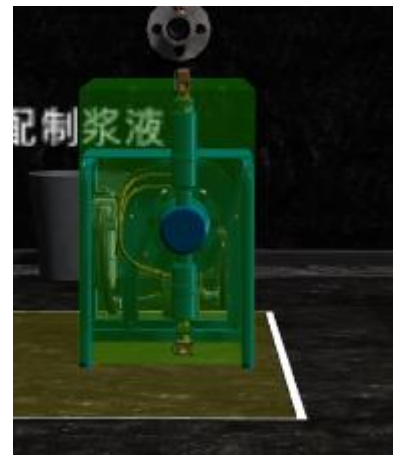

2.注浆

按设计及压水试验参数确定浆液密度→打开注浆泵电源开关和闸阀,进行注浆→ 定时观察和记录注浆过程压力变化、进浆量和浆液密度→连续注浆,达到结束标 准→注压清水→将管路及钻孔中的浆液全部压入受注层。

#### 按设计及压水试验参数确定浆液密度

用鼠标点击绿色方块处,如下图所示

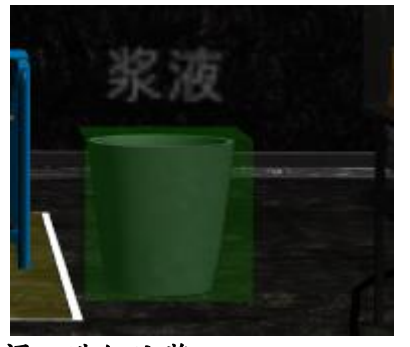

打开注浆泵电源开关和闸阀,进行注浆 打开操作台上【注浆泵电源开关】和【注浆泵闸阀】开关, 定时观察和记录注浆过程压力变化、进浆量和浆液密度 连续注浆,达到结束标准 用鼠标点击绿色方块处,如下图所示

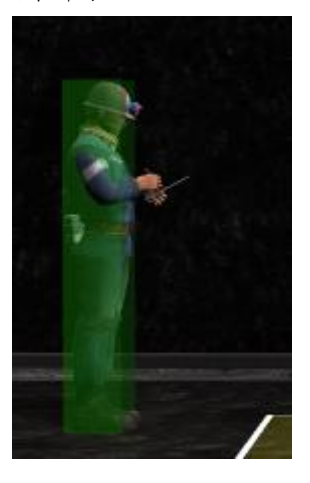

注压清水 用鼠标点击绿色方块处,如下图所示

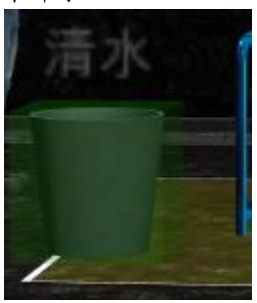

将管路及钻孔中的浆液全部压入受注层。 用鼠标点击绿色方块处,如下图所示

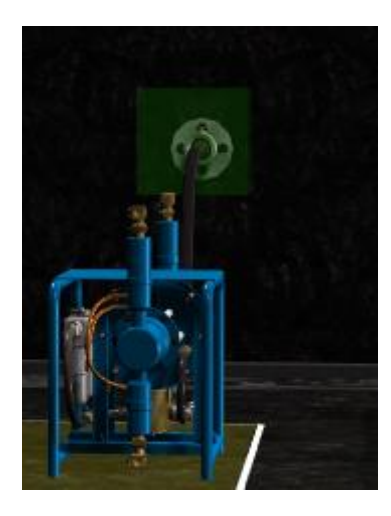

<span id="page-33-0"></span>3、收工安全操作

①关闭【注浆泵闸阀】和【注浆泵电源开关】。 ②冲洗注浆管路。 用鼠标点击绿色方块处,如下图所示

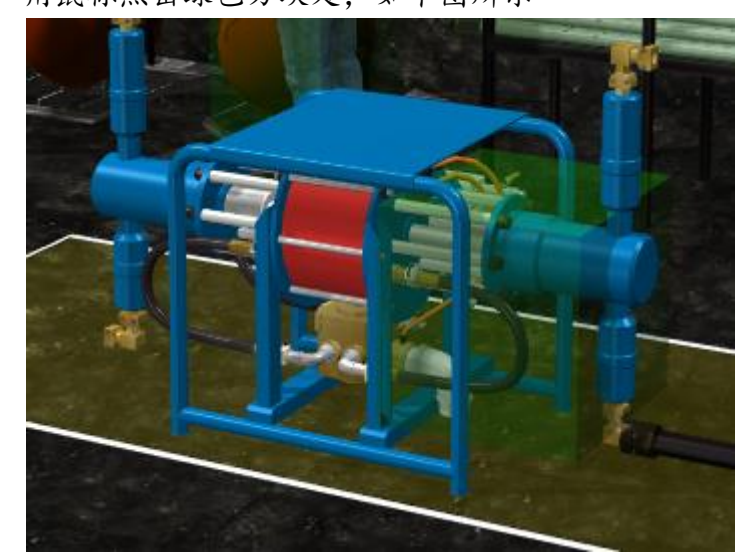

③拆洗吸浆球阀、注浆球阀,并将注浆管路盘放整齐。 用鼠标点击绿色方块处,如下图所示

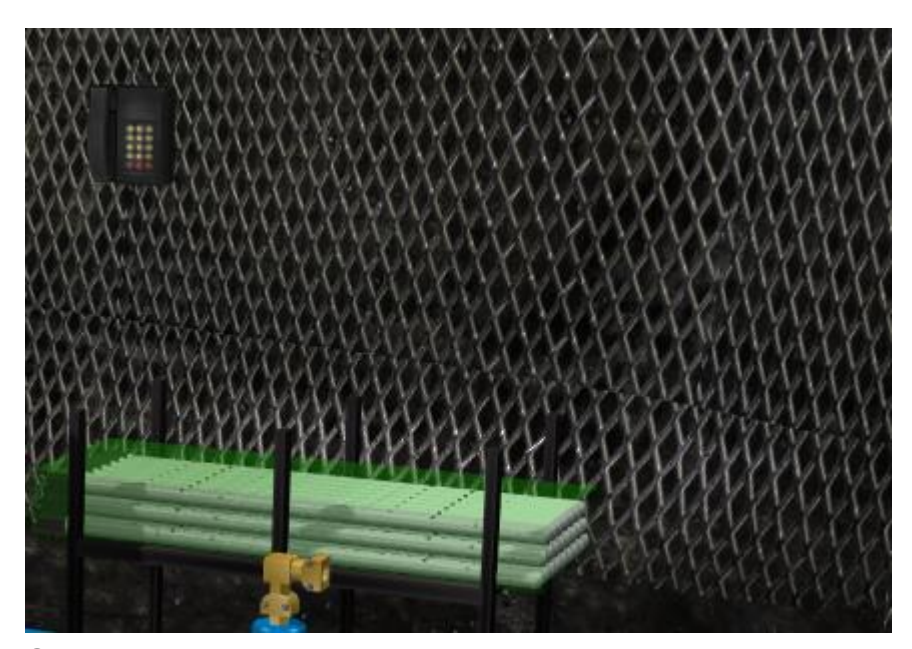

④填写现场作业记录,进行现场交接班。 用鼠标点击绿色方块处,如下图所示

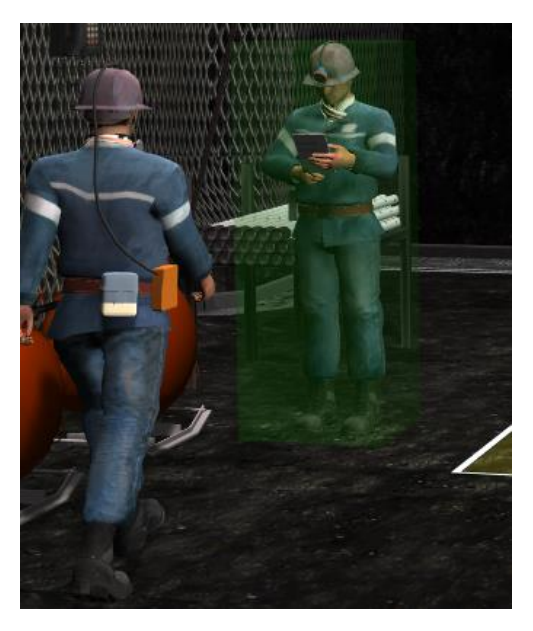

提交试卷,显示考生成绩,并能查看扣分详情,如下图所示:

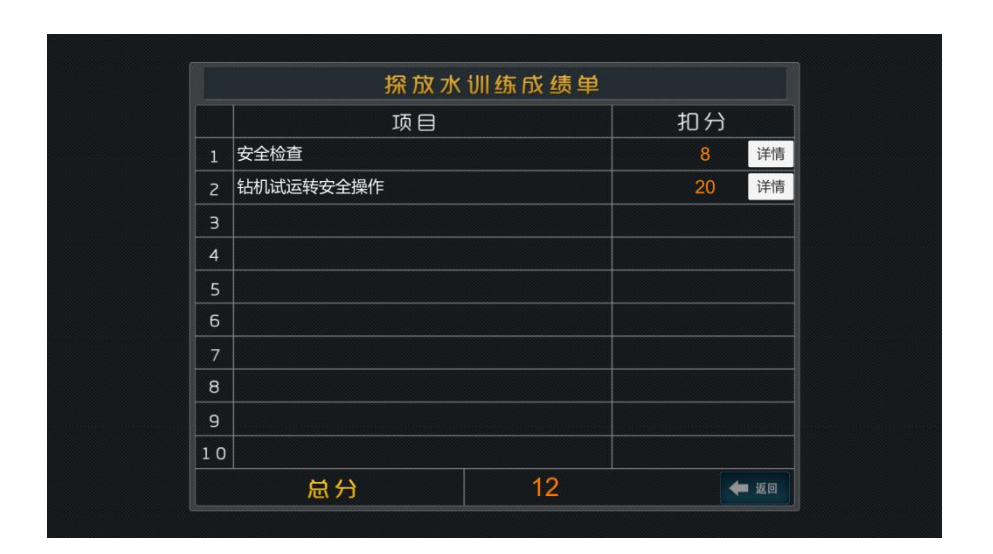

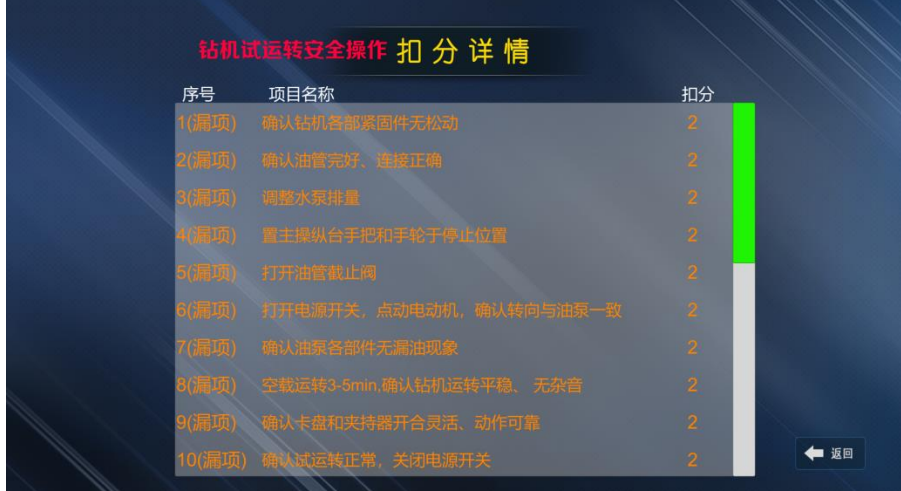

#### 如有疑问可以联系广联科技客服:

硬件售后 QQ:

2507868228(江苏、山东、福建、浙江) 1819305298 (河南、江西、安徽、湖北、宁夏、甘肃、陕西、新疆) 2629367669 (广西、贵州、重庆、海南、广东、湖南、云南、四川) 2301720009 (河北、东北、山西、天津、内蒙古)

硬件售后微信:13160235000 17368515508 硬件售后电话:13160235000 17368515508

软件客服 QQ: 568892674 软件客服电话:0516-83100868